# **OptiPlex 3080 Micro**

Installatie en specificaties

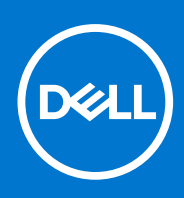

**Regelgevingsmodel: D14U Regelgevingstype: D14U002 april 2021 Ver. A02**

### Opmerkingen, voorzorgsmaatregelen,en waarschuwingen

**OPMERKING:** Een OPMERKING duidt belangrijke informatie aan voor een beter gebruik van het product.

**WAARSCHUWING: WAARSCHUWINGEN duiden potentiële schade aan hardware of potentieel gegevensverlies aan en vertellen u hoe het probleem kan worden vermeden.**

**GEVAAR: LET OP duidt het risico van schade aan eigendommen, lichamelijk letsel of overlijden aan.**

© 2020 - 2021 Dell Inc. of zijn dochtermaatschappijen. Alle rechten voorbehouden. Dell, EMC, en andere handelsmerken zijn handelsmerken van Dell Inc. of zijn dochterondernemingen. Andere handelsmerken zijn mogelijk handelsmerken van hun respectieve eigenaren.

# Inhoudsopgave

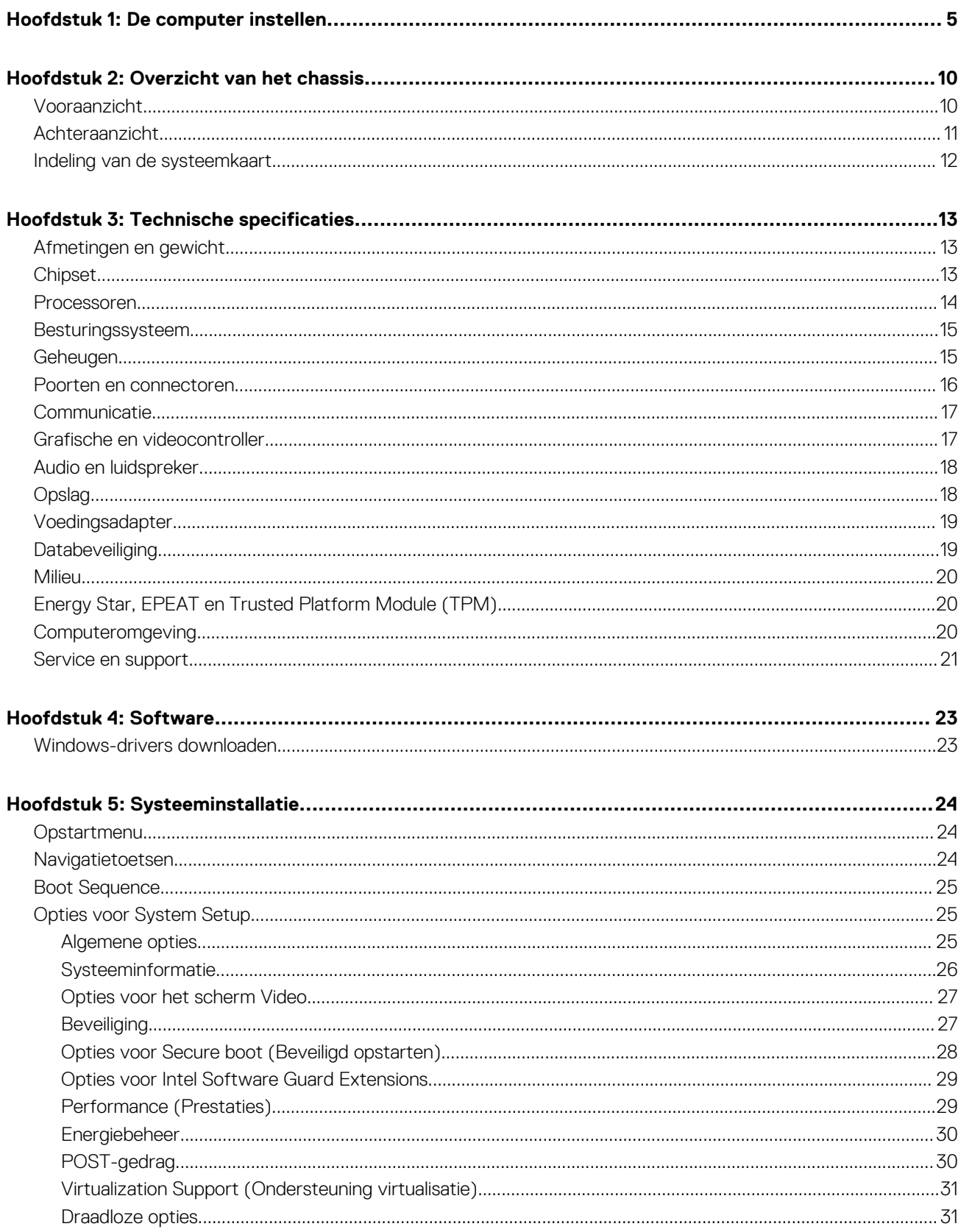

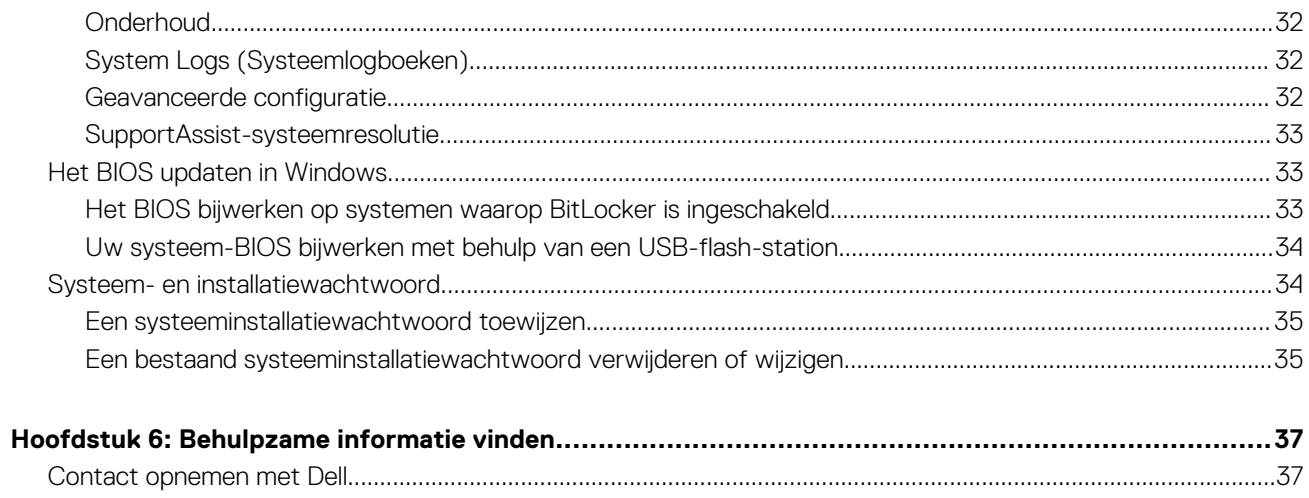

## **1**

# **De computer instellen**

### <span id="page-4-0"></span>**Stappen**

1. Sluit het toetsenbord en de muis aan.

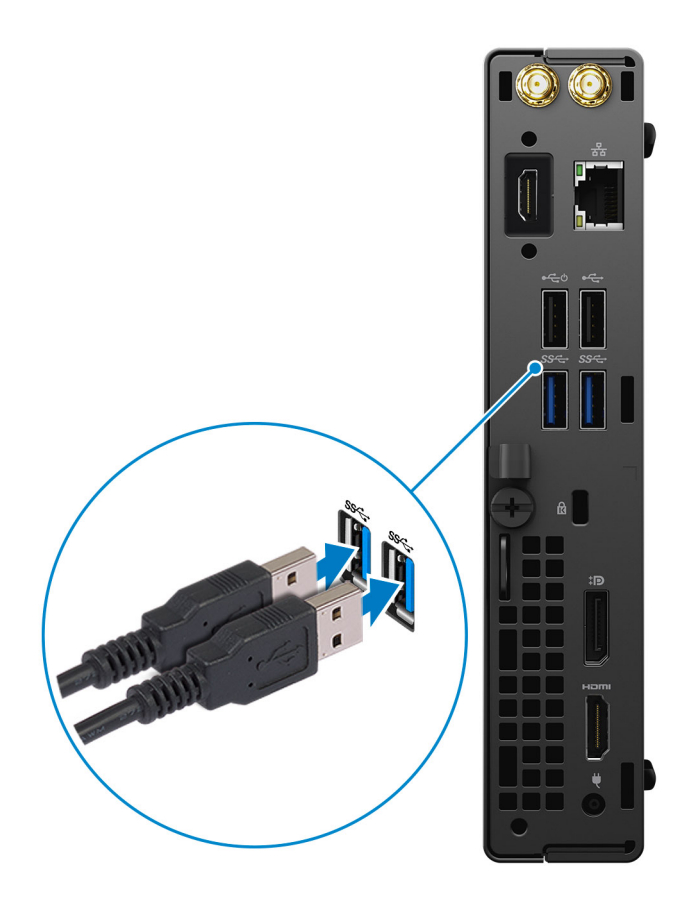

2. Maak verbinding met uw netwerk met behulp van een kabel of maak verbinding met een draadloos netwerk.

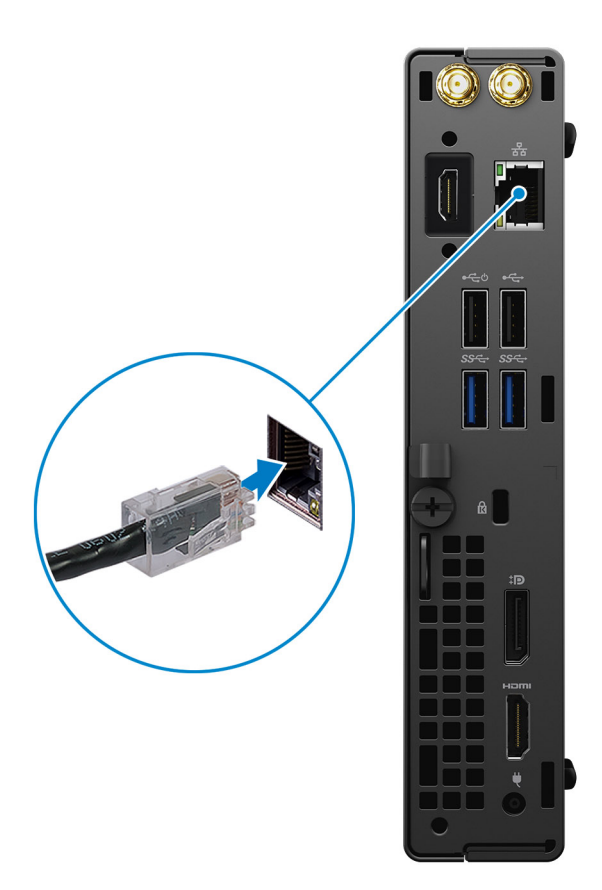

3. Sluit het beeldscherm aan.

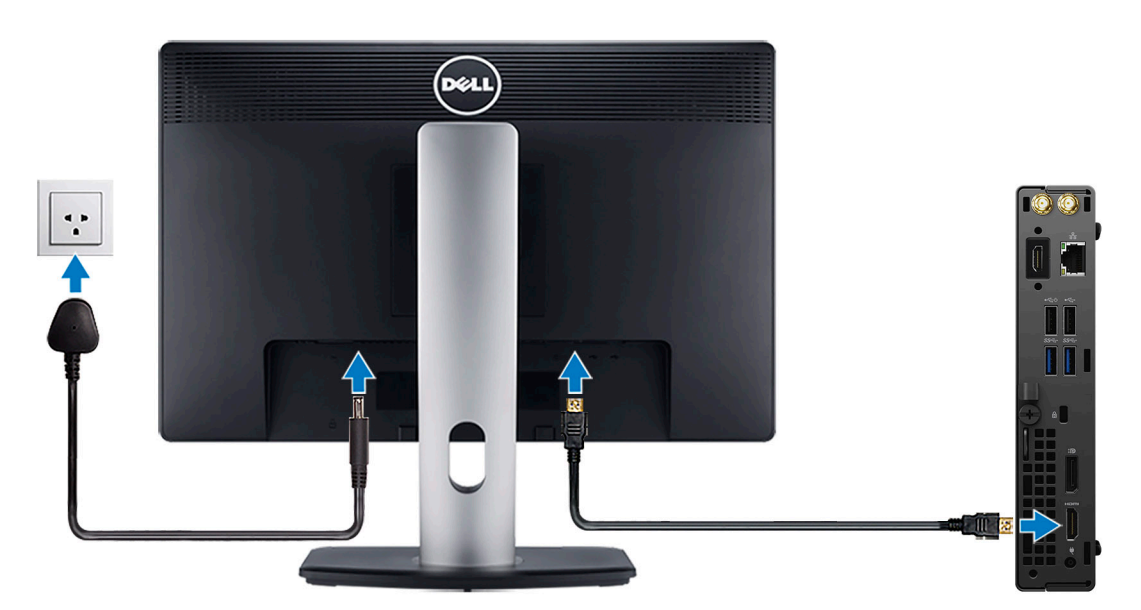

4. Sluit de voedingskabel aan.

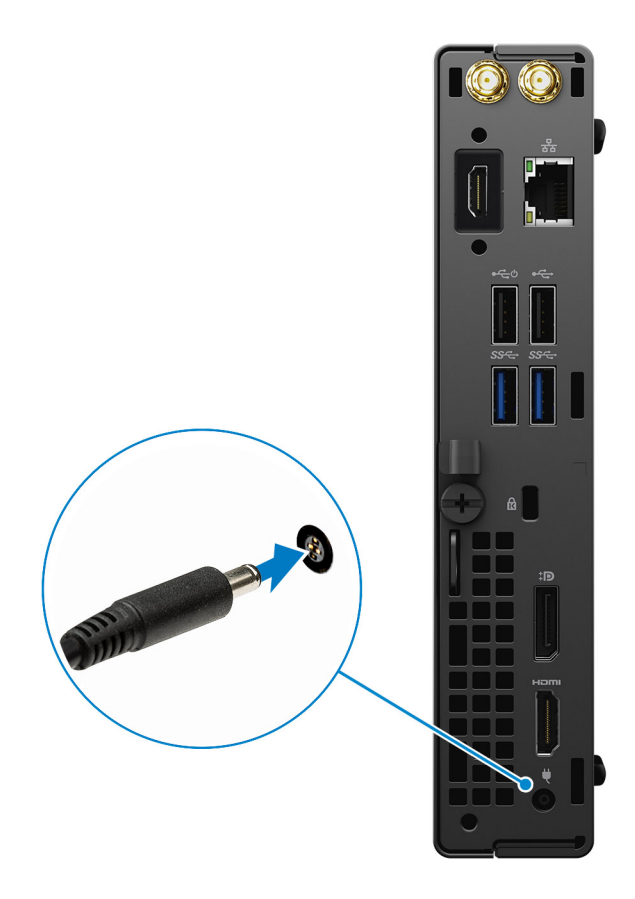

5. Druk op de aan-uitknop.

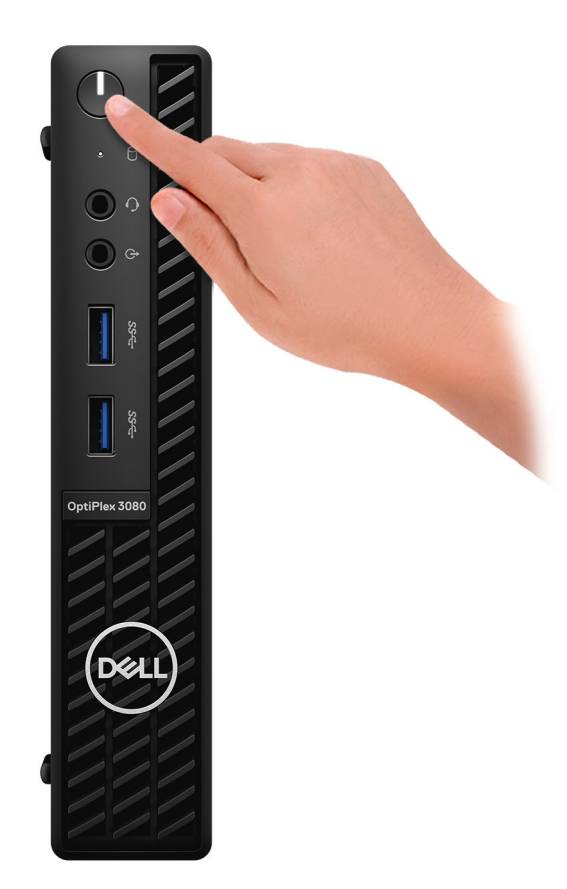

#### 6. Voltooi de installatie van Windows.

Volg de instructies op het scherm om de installatie te voltooien. Het volgende wordt aangeraden door Dell bij het installeren:

- Maak verbinding met een netwerk voor Windows-updates. **OPMERKING:** Als u verbinding maakt met een beveiligd draadloos netwerk, voert u het wachtwoord voor toegang tot het draadloze netwerk in wanneer dit wordt gevraagd.
- Als u verbonden bent met internet, meldt u zich aan met een Microsoft-account of maakt u er een. Als u geen verbinding hebt met internet, maakt u een offline-account.
- Voer uw contactgegevens in het scherm **Support en bescherming** in.
- 7. Ga naar Dell apps en gebruik deze vanuit het menu Start in Windows (aanbevolen).

#### **Tabel 1. Zoek naar Dell apps**

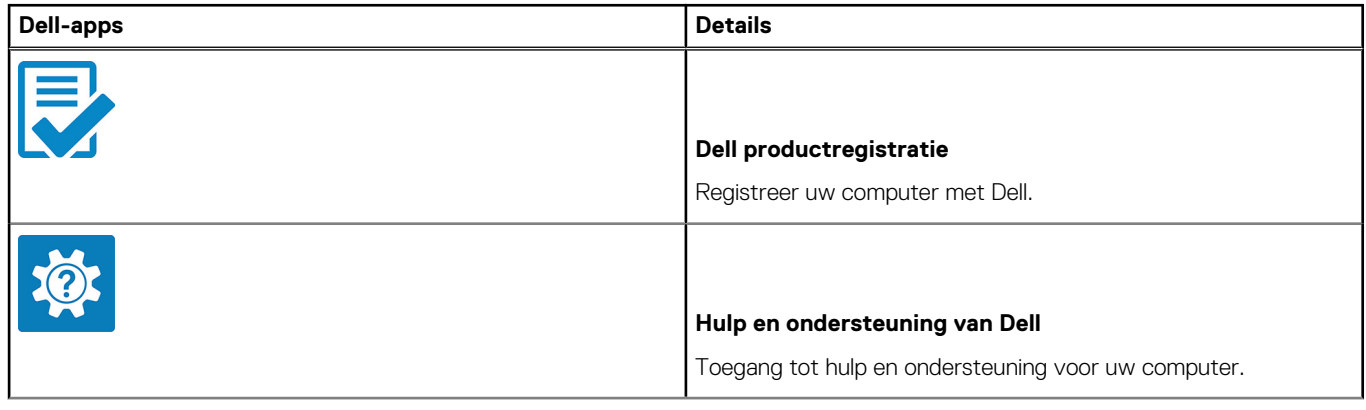

### **Tabel 1. Zoek naar Dell apps**

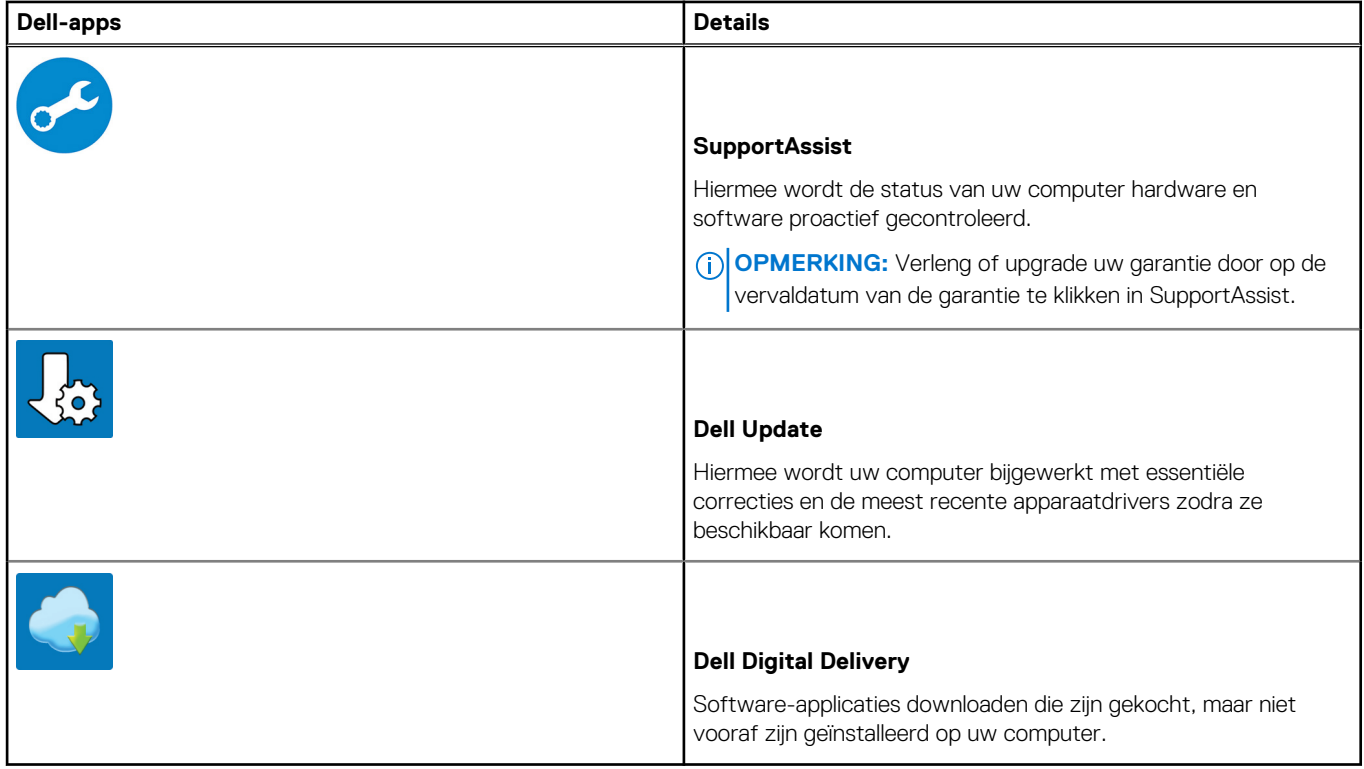

# **Overzicht van het chassis**

## <span id="page-9-0"></span>**Vooraanzicht**

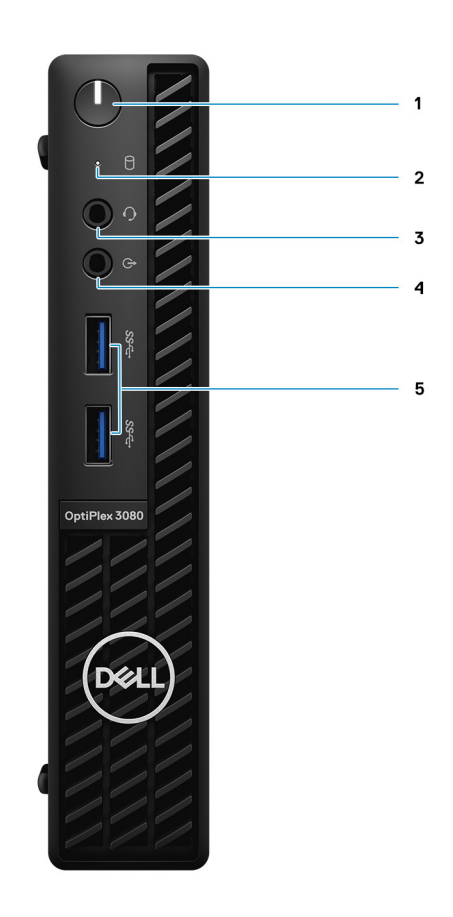

- 1. Aan-/uit-knop met diagnostische LED
- 2. Activiteitslampje harde schijf
- 3. Universele audio-aansluitingspoort
- 4. Poort voor lijnuitgang (herbruikbare lijningang)
- 5. USB 3.2 Gen 1 Type-A-poorten (2)

## <span id="page-10-0"></span>**Achteraanzicht**

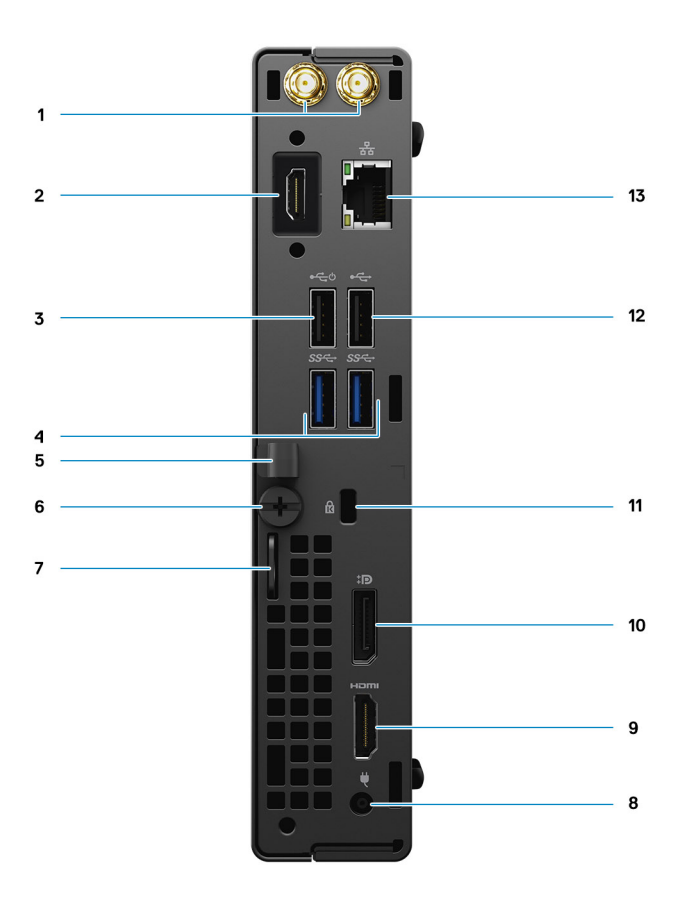

- 1. Externe antenneconnectors
- 2. Seriële/videopoort (serieel/PS2/DP 1.4/HDMI 2.0b/VGA) (optioneel)
- 3. USB 2.0-poort met Smart Power On
- 4. USB 3.2 Gen 1 Type-A-poorten (2)
- 5. Kabelhouder
- 6. Vingerschroef
- 7. Hangslot
- 8. Voedingsconnectorpoort
- 9. HDMI 1.4-poort
- 10. DisplayPort 1.4
- 11. Slot voor Kensington-beveiligingskabel
- 12. USB 2.0-poort
- 13. Eén RJ-45-poort 10/100/1000 Mbps

## <span id="page-11-0"></span>**Indeling van de systeemkaart**

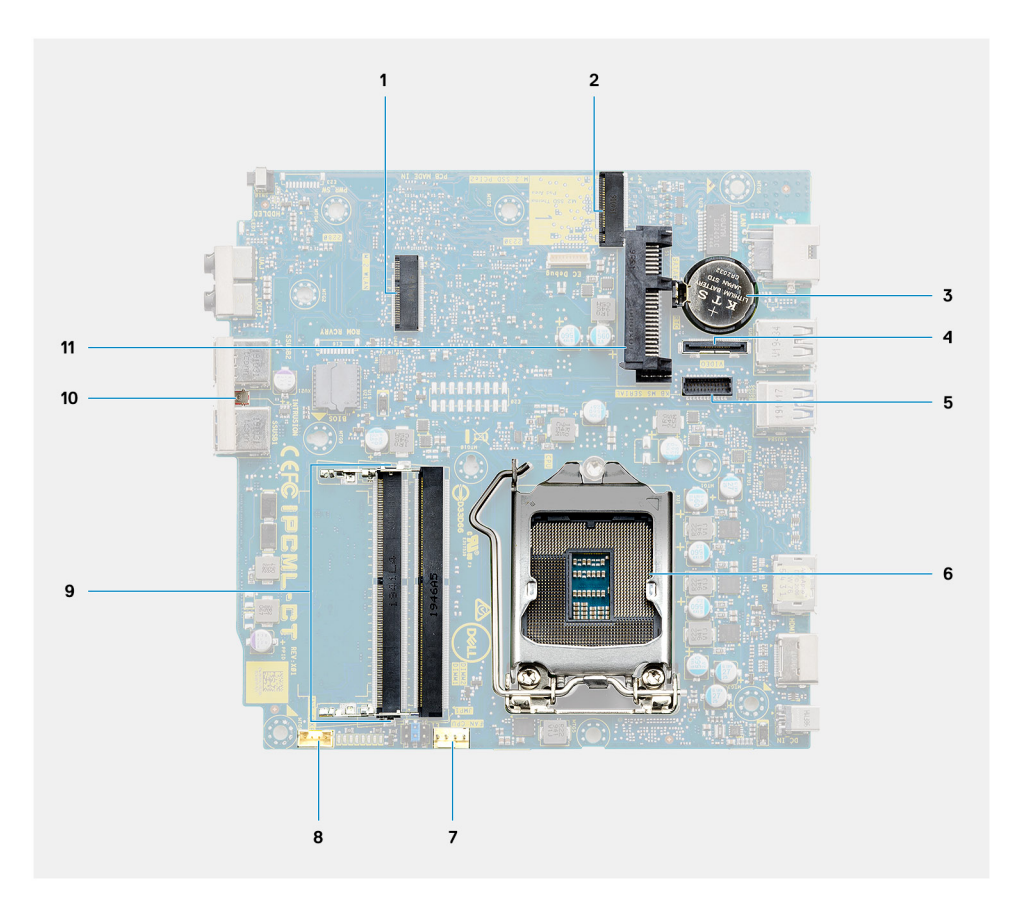

- 1. M.2 WLAN-connector
- 2. M.2 SSD PCIe-connector
- 3. Knoopbatterij
- 4. Optionele videoconnector (VGA-poort/DisplayPort 1.4-poort/HDMI 2.0b-poort)
- 5. Connector voor seriële poorten voor optioneel toetsenbord en muis
- 6. Processorsocket
- 7. Connector van de CPU-ventilator
- 8. Connector voor de interne luidspreker
- 9. Geheugenslots
- 10. Intrusieschakelaar
- 11. HDD-connector

# **Technische specificaties**

<span id="page-12-0"></span>**OPMERKING:** Aanbiedingen verschillen per regio. De volgende specificaties zijn alleen de specificaties die wettelijk met de computer moeten worden meegeleverd. Voor meer informatie over de configuratie van uw computer, gaat u naar Help and Support (Help en ondersteuning) in uw Windows-besturingssysteem en selecteert u de optie om informatie over uw computer weer te geven.

## **Afmetingen en gewicht**

### **Tabel 2. Afmetingen en gewicht**

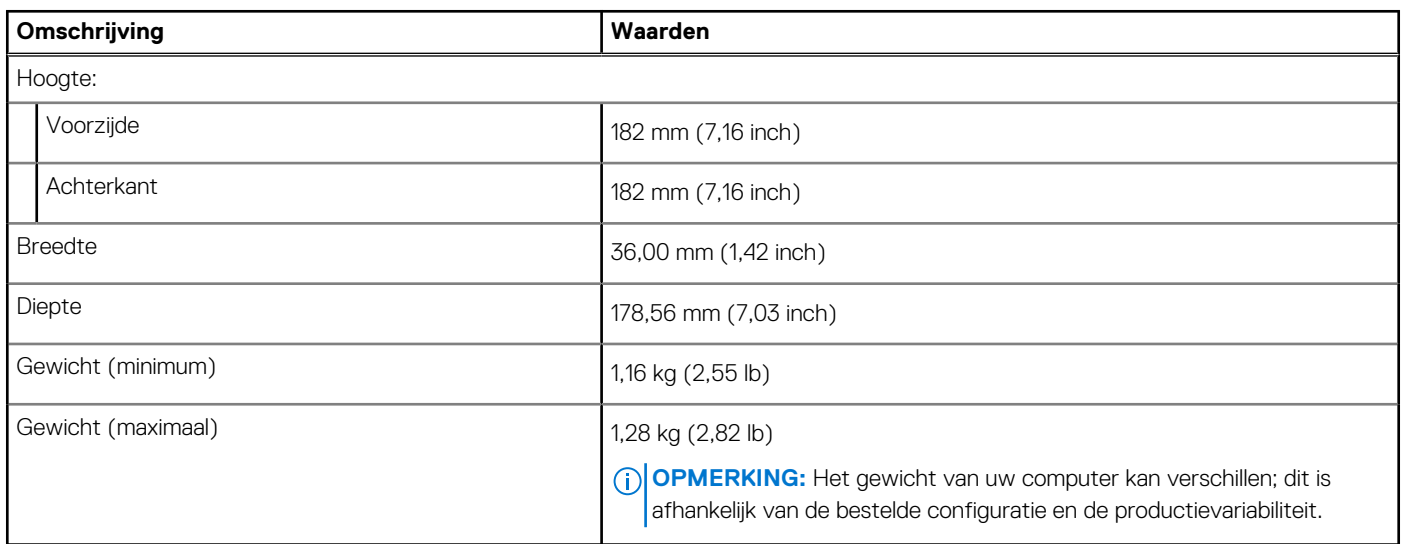

## **Chipset**

### **Tabel 3. Chipset**

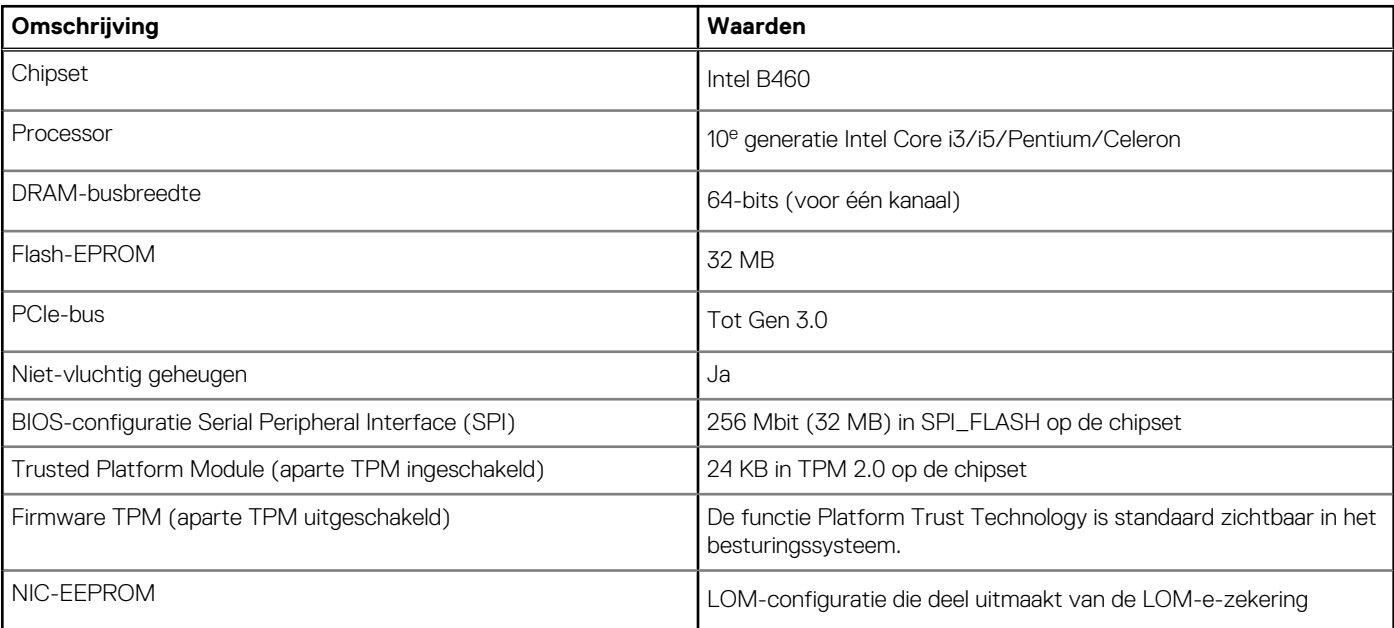

## <span id="page-13-0"></span>**Processoren**

**OPMERKING:** Global Standard Products (GSP) zijn een subset van de relatieproducten van Dell die worden beheerd voor beschikbaarheid en gesynchroniseerde overgangen wereldwijd. Ze garanderen dat hetzelfde platform wereldwijd beschikbaar is voor aankoop. Zo kunnen klanten het aantal configuraties dat wereldwijd wordt beheerd, verminderen en daarmee ook hun kosten verlagen. Daarnaast kunnen bedrijven globale IT-standaarden implementeren door specifieke productconfiguraties wereldwijd vast te leggen.

Device Guard (DG) en Credential Guard (CG) zijn de nieuwe beveiligingsfuncties die momenteel alleen op Windows 10 Enterprise beschikbaar zijn.

Device Guard is een combinatie van hardware- en softwarebeveiligingsfuncties die betrekking hebben op bedrijven en die, indien samen geconfigureerd, een apparaat vergrendelen zodat het alleen vertrouwde applicaties kan uitvoeren. Als de applicatie niet vertrouwd is, kan deze niet worden uitgevoerd.

Credential Guard gebruikt beveiliging op basis van virtualisatie om geheimen (referenties) te isoleren, zodat alleen gemachtigde systeemsoftware toegang heeft. Onbevoegde toegang tot deze geheimen kan leiden tot diefstal van referenties. Credential Guard voorkomt deze aanvallen door het beveiligen van NTLM-wachtwoordhashes en tickets voor het verlenen van Kerberos-tickets.

**OPMERKING:** Processornummers duiden niet op een prestatieniveau. De beschikbaarheid van de processor is onderhevig aan  $\bigcap$ wijzigingen en kan variëren per regio/land.

#### **Tabel 4. Processoren**

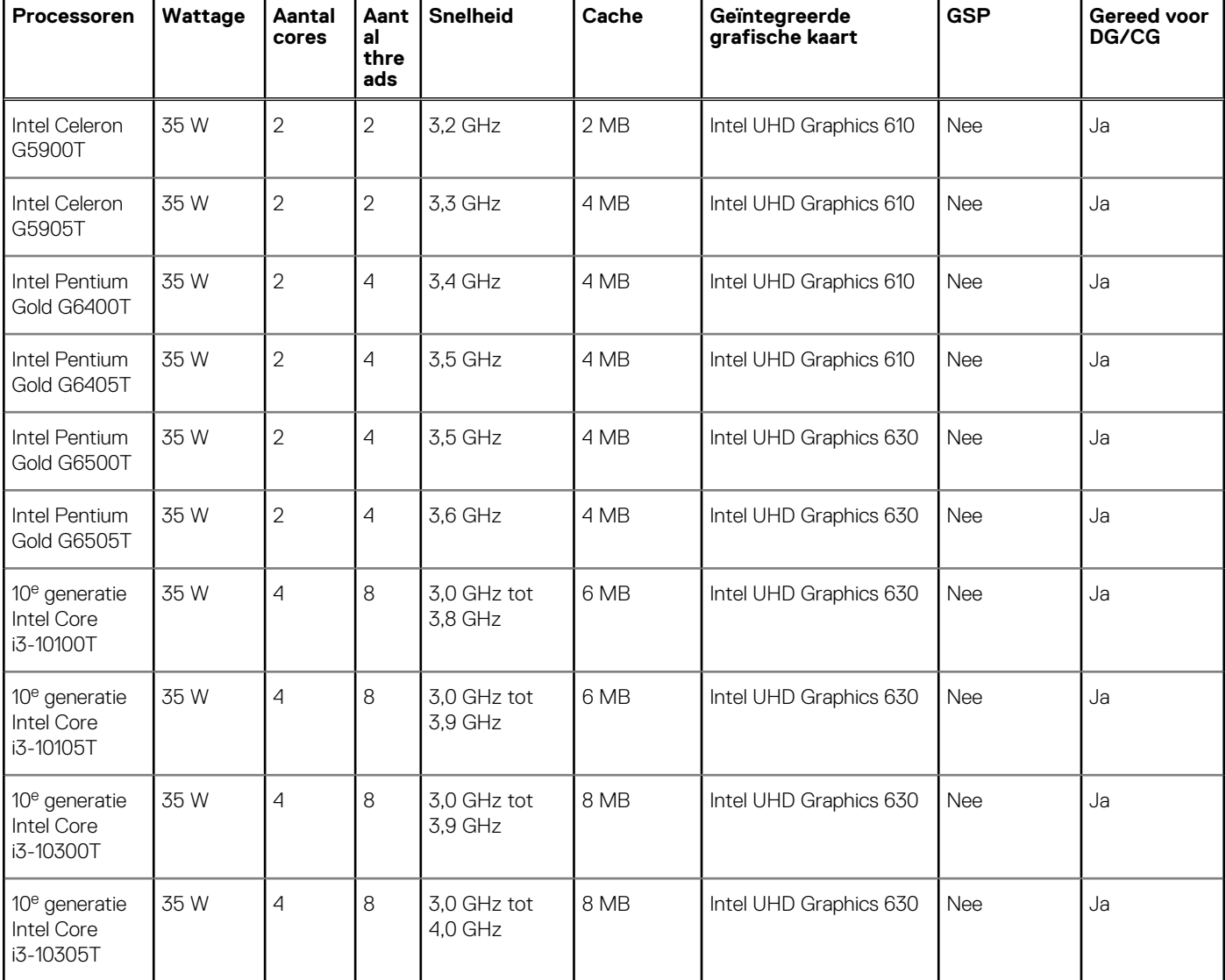

#### <span id="page-14-0"></span>**Tabel 4. Processoren**

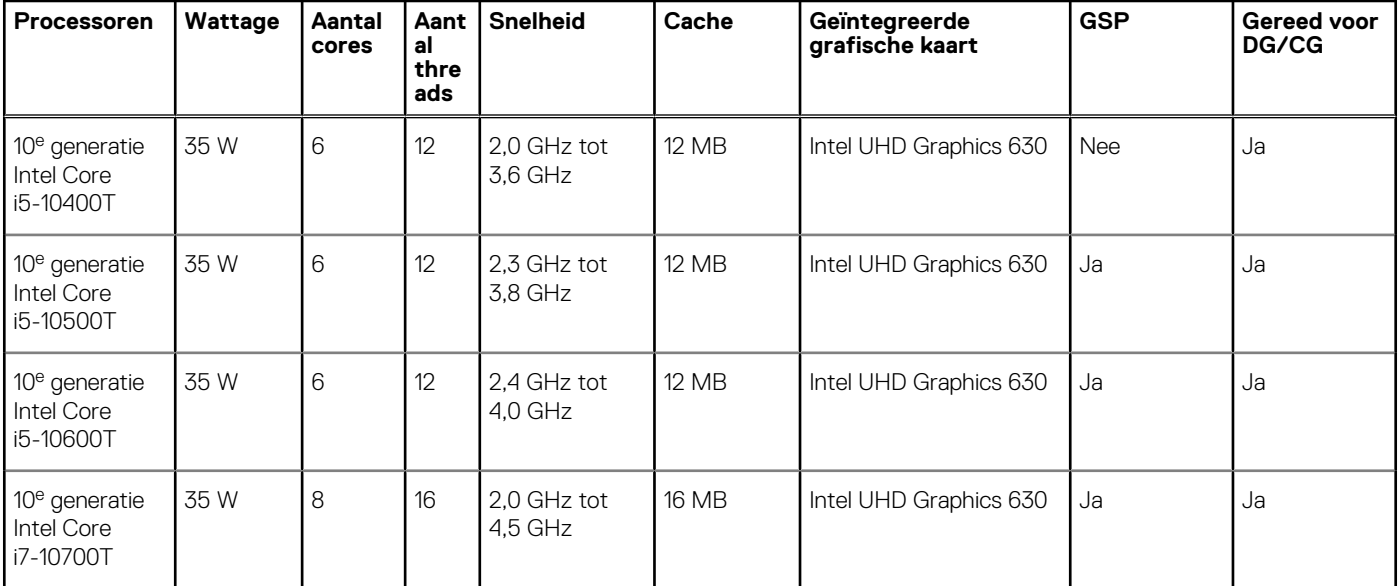

OPMERKING: 10<sup>e</sup> generatie Intel Core i7-10700T biedt geen maximale capaciteit op OptiPlex 3080 Micro

### **Besturingssysteem**

- Windows 10 Home (64-bits)
- Windows 10 Professional (64-bits)
- Windows 10 Pro Education (64-bits)
- Windows 10 Home Plus
- Windows 10 Home Advanced
- Windows 10 IoT Enterprise 2019 LTSC (alleen OEM)
- Ubuntu 18.04 (64-bits)
- NeoKylin 7,0 (alleen China)

Commercieel platform Windows 10 N-2 en 5 jaar support voor besturingssystemen:

Alle recent geïntroduceerde commerciële platforms (Latitude, OptiPlex en Precision) voldoen aan en worden geleverd met de meest recente door de fabrikant geïnstalleerde Windows 10 Semi-Annual-kanaalversie (N) en voldoen aan (maar worden niet geleverd met) de vorige twee versies (N-1, N-2). Dit apparaatplatform zal RTS inschakelen met Windows 10-versie v19H2 bij de lancering en deze versie bepaalt welke N-2-versies in eerste instantie worden gekwalificeerd voor dit platform.

Voor toekomstige versies van Windows 10 gaat Dell verder met het testen van het commerciële platform met toekomstige Windows 10-releases tijdens de productie van het apparaat en gedurende vijf jaar na productie, met inbegrip van zowel herfst- als lentereleases van Microsoft.

Ga naar de Windows als een service-website (WaaS) van Dell voor meer informatie over N-2 en 5 jaar support voor het Windowsbesturingssysteem. U kunt de website via deze koppeling bereiken:

[Platforms die gekwalificeerd zijn op specifieke versies van Windows 10](https://www.dell.com/support/article/us/en/04/qna44484/dell-windows-as-a-service-waas-supported-products?lang=en)

Deze website bevat ook een matrix met andere platforms die voldoen op specifieke versies van Windows 10.

## **Geheugen**

**OPMERKING:** Een meervoudige DIMM-geheugenoptie wordt aanbevolen om prestatievermindering te voorkomen. Als de ⋒ systeemconfiguratie een geïntegreerde grafische kaart omvat, kunt u twee of meer DIMM'S selecteren.

**OPMERKING:** Geheugenmodules moeten worden geïnstalleerd in paren van overeenkomstige geheugengrootte, -snelheid en  $\bigcirc$ -technologie. Als de geheugenmodules niet in overeenkomstige paren worden geïnstalleerd, functioneert de computer nog wel, maar dalen de prestaties enigszins. Bij 64-bits besturingssystemen is het volledige geheugenbereik beschikbaar.

### <span id="page-15-0"></span>**Tabel 5. Geheugenspecificaties**

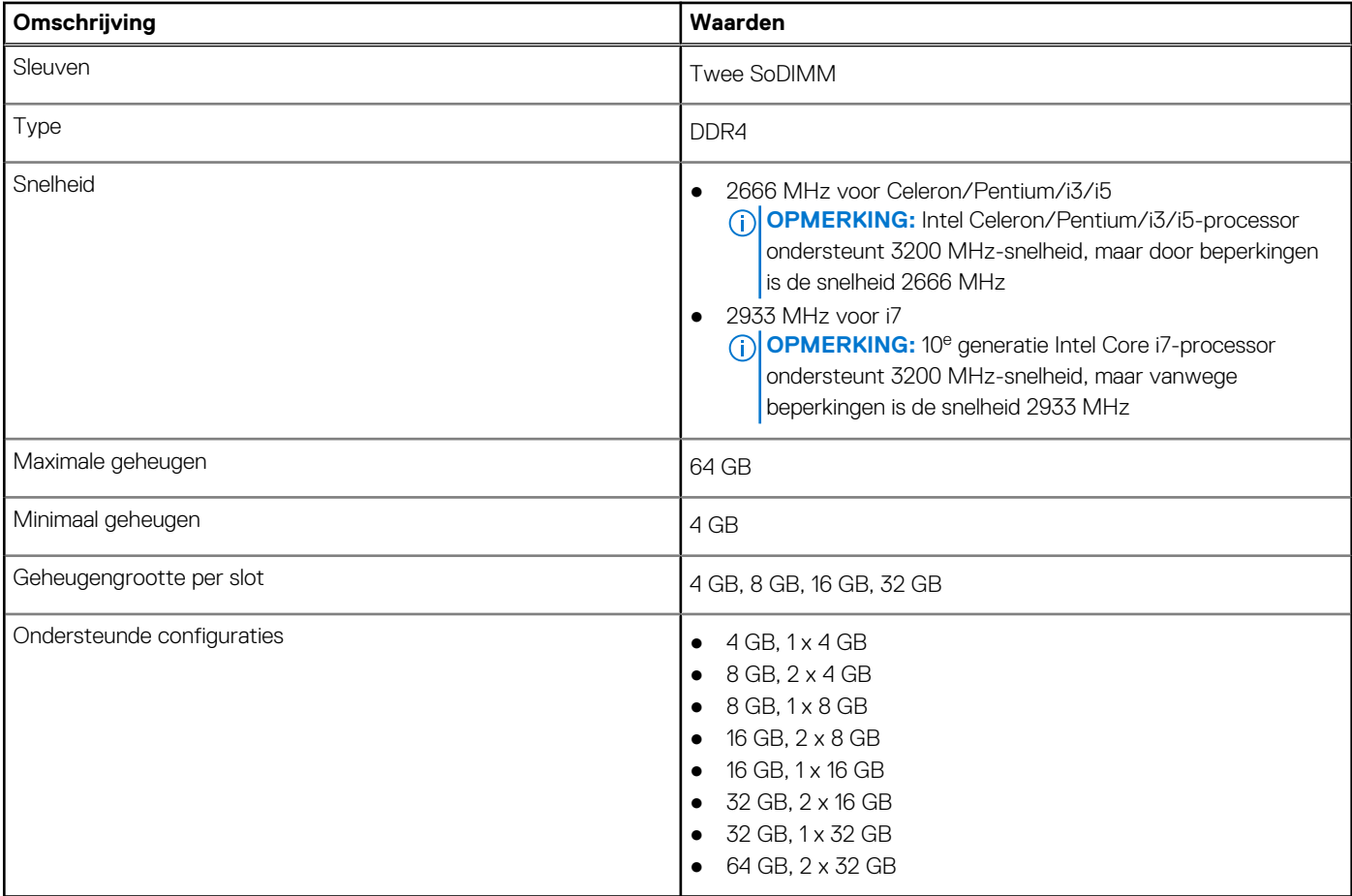

## **Poorten en connectoren**

### **Tabel 6. Poorten en connectoren**

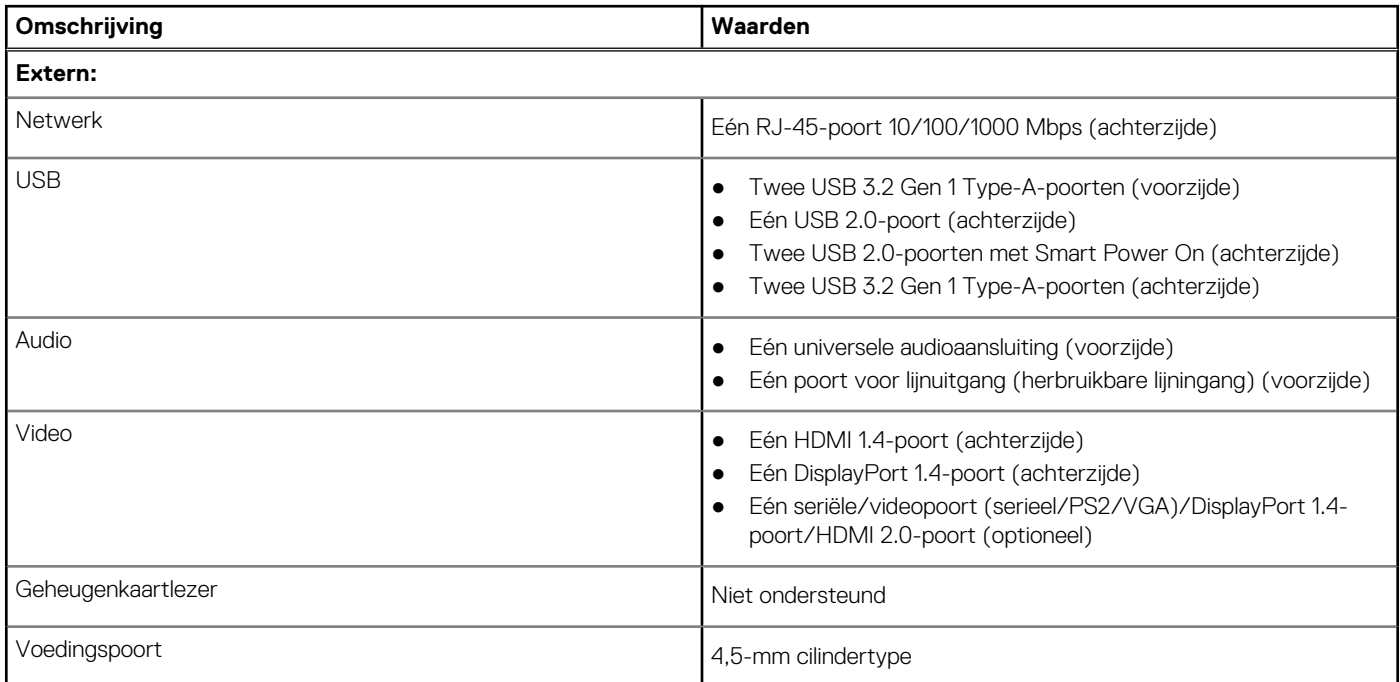

### <span id="page-16-0"></span>**Tabel 6. Poorten en connectoren**

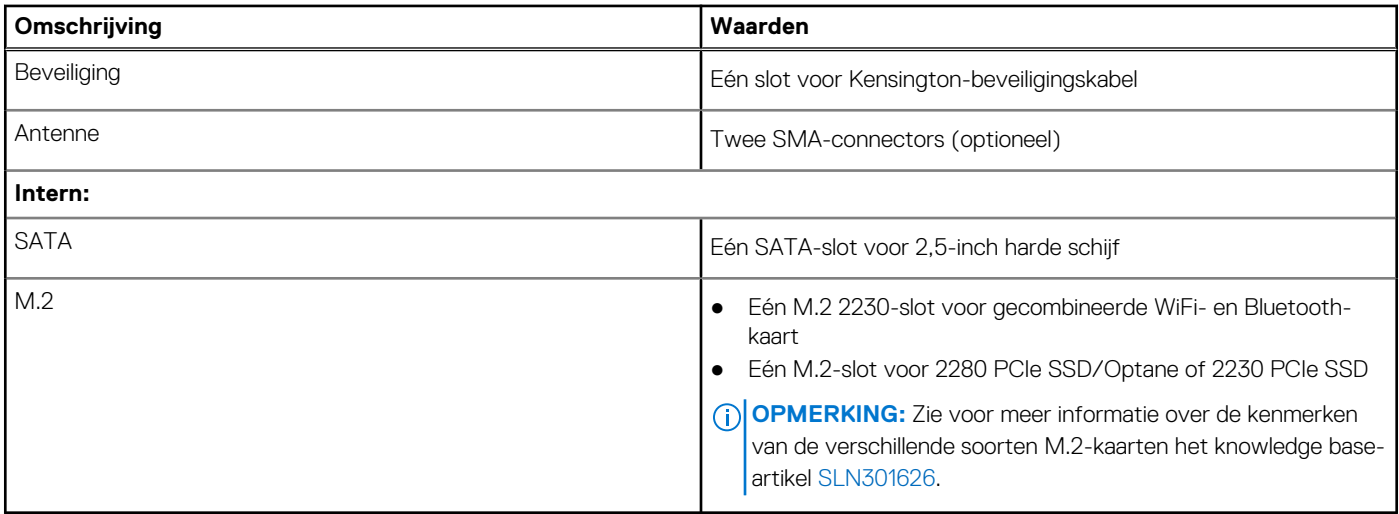

## **Communicatie**

### **Ethernet**

### **Tabel 7. Ethernet-specificaties**

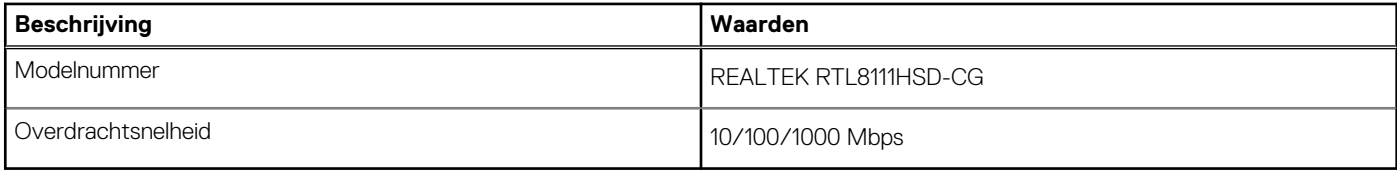

### Draadloze module

### **Tabel 8. Specificaties van de draadloze module**

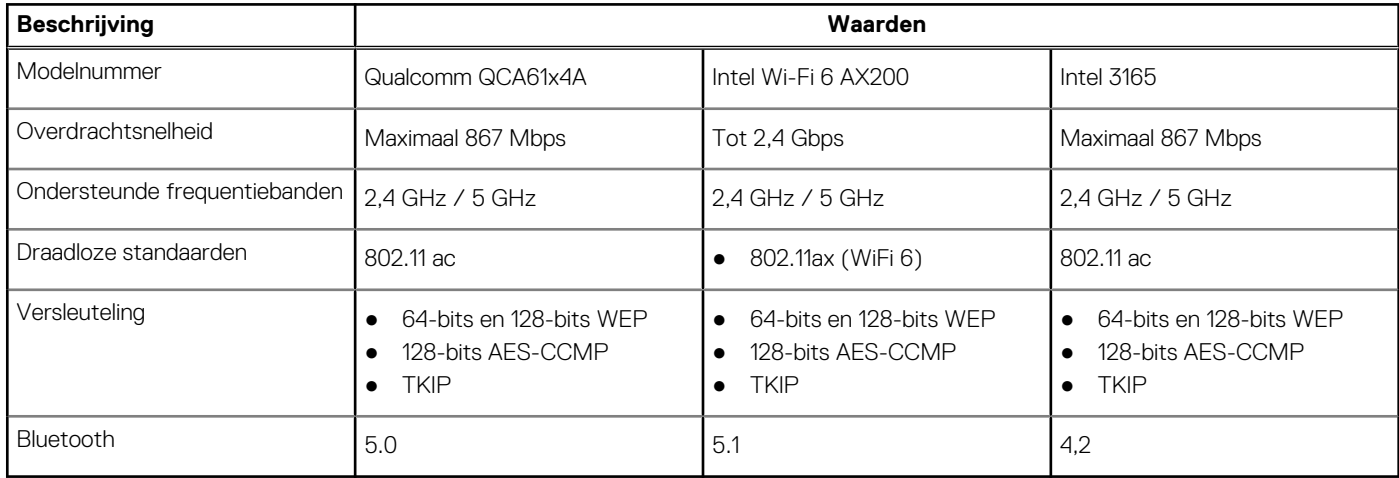

## **Grafische en videocontroller**

**Tabel 9. Specificaties van de geïntegreerde grafische kaart** 

### <span id="page-17-0"></span>**Tabel 9. Specificaties van de geïntegreerde grafische kaart**

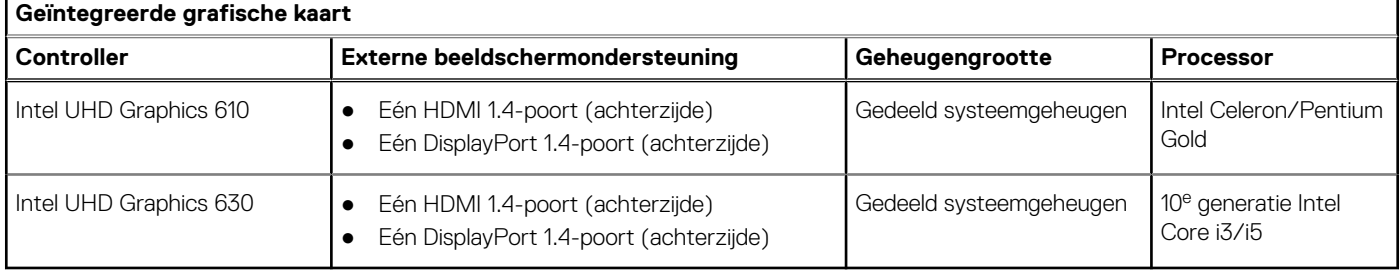

## **Audio en luidspreker**

De volgende tabel bevat de audiospecificaties van uw OptiPlex 3080 Micro.

### **Tabel 10. Audiospecificaties**

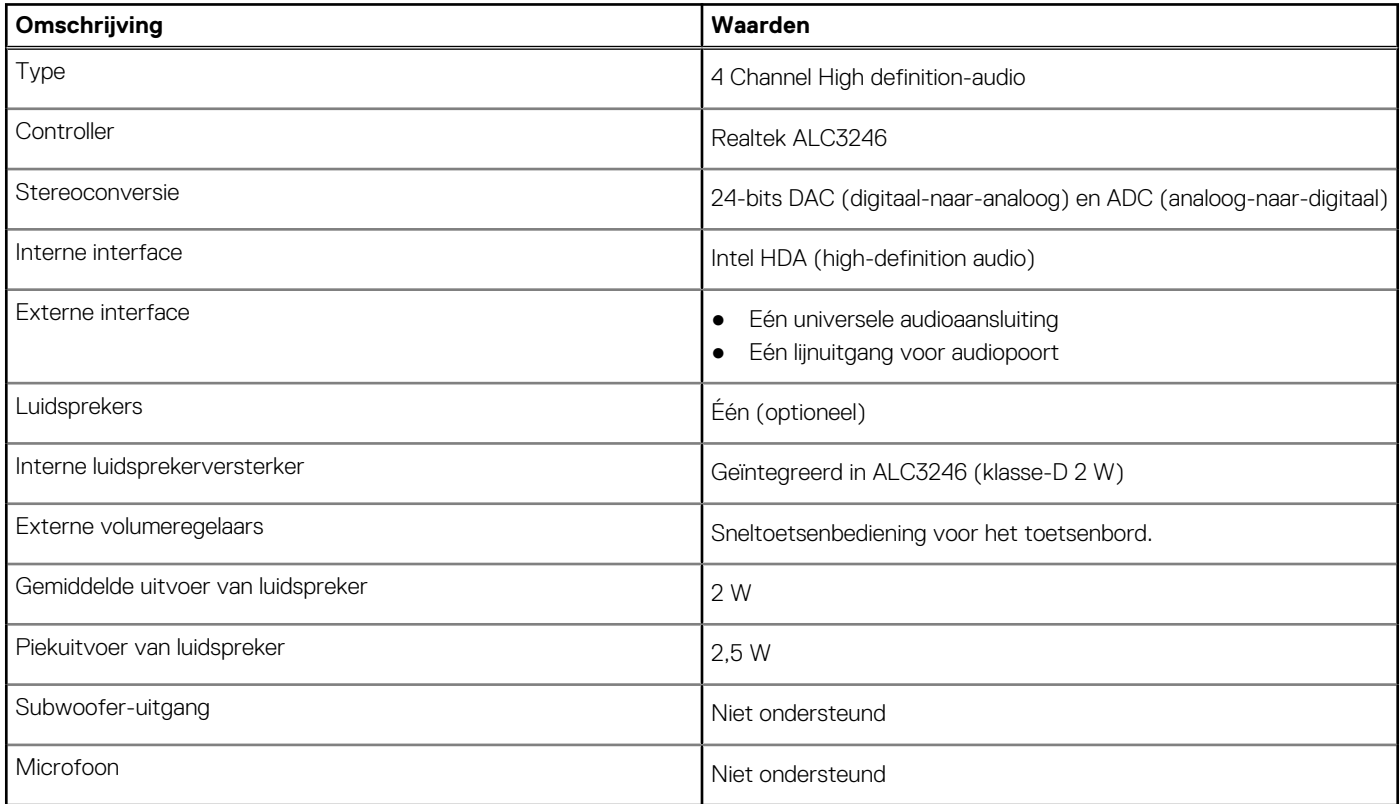

## **Opslag**

Uw computer ondersteunt één van de volgende configuraties:

- Eén 2,5 inch harde schijf
- Eén M.2 2230/2280 SSD (klasse 35 of klasse 40)
- Eén 2,5 inch harde schijf en één M.2 Intel Optane-geheugen
- Eén M.2 2230 of 2280 SSD (non-optane) en één 2,5 inch harde schijf
- De primaire schijf van uw computer varieert vanwege de storageconfiguratie. Voor computers:
- met een M.2 SSD is de M.2 SSD de primaire schijf
- zonder een M.2-schijf is de 2,5 inch harde schijf de primaire schijf

### **Tabel 11. Storagespecificaties**

### <span id="page-18-0"></span>**Tabel 11. Storagespecificaties**

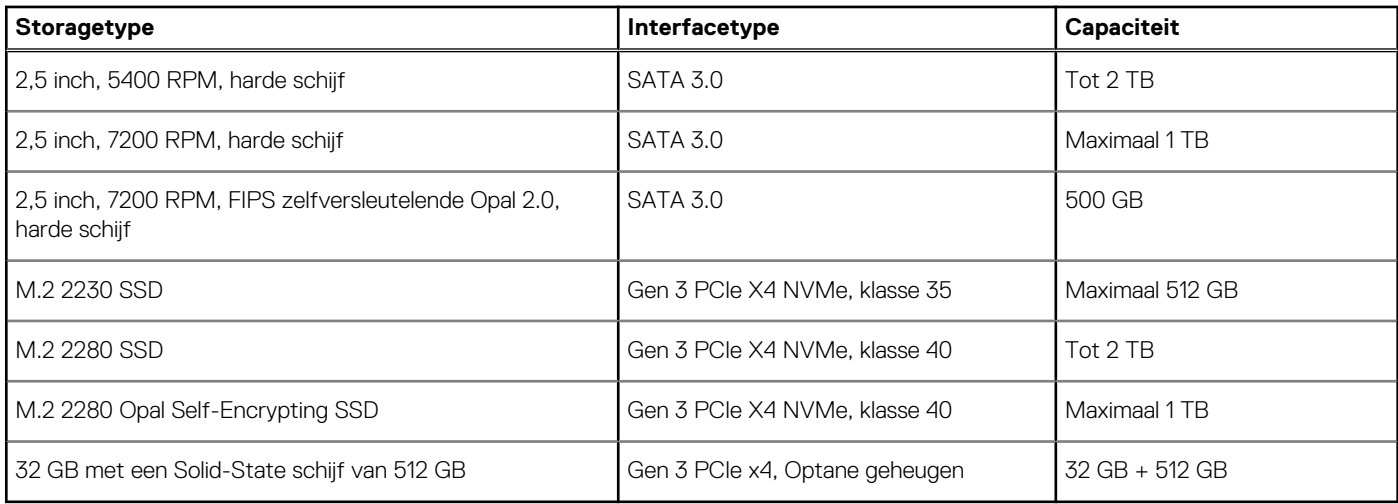

## **Voedingsadapter**

### **Tabel 12. Specificaties voedingsadapter**

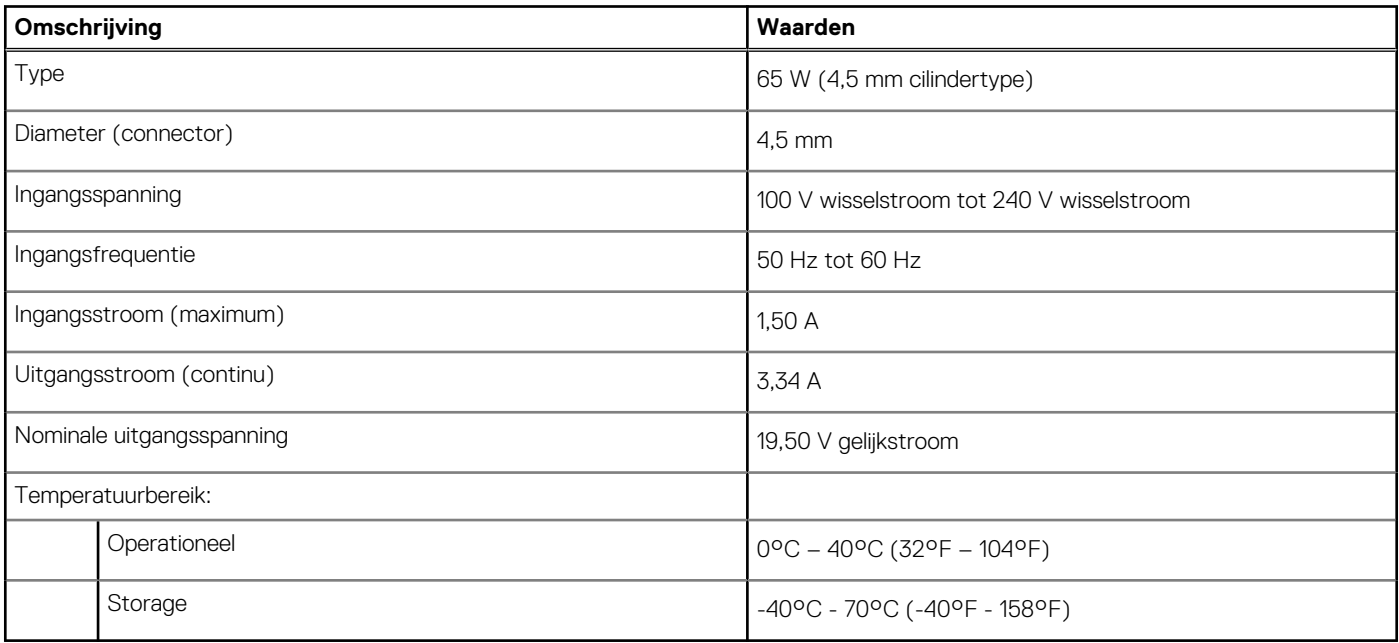

## **Databeveiliging**

### **Tabel 13. Databeveiliging**

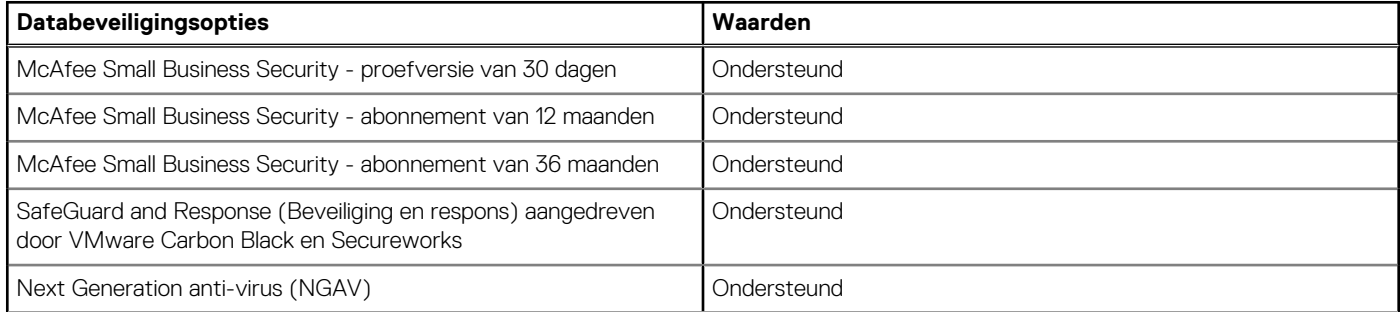

### <span id="page-19-0"></span>**Tabel 13. Databeveiliging**

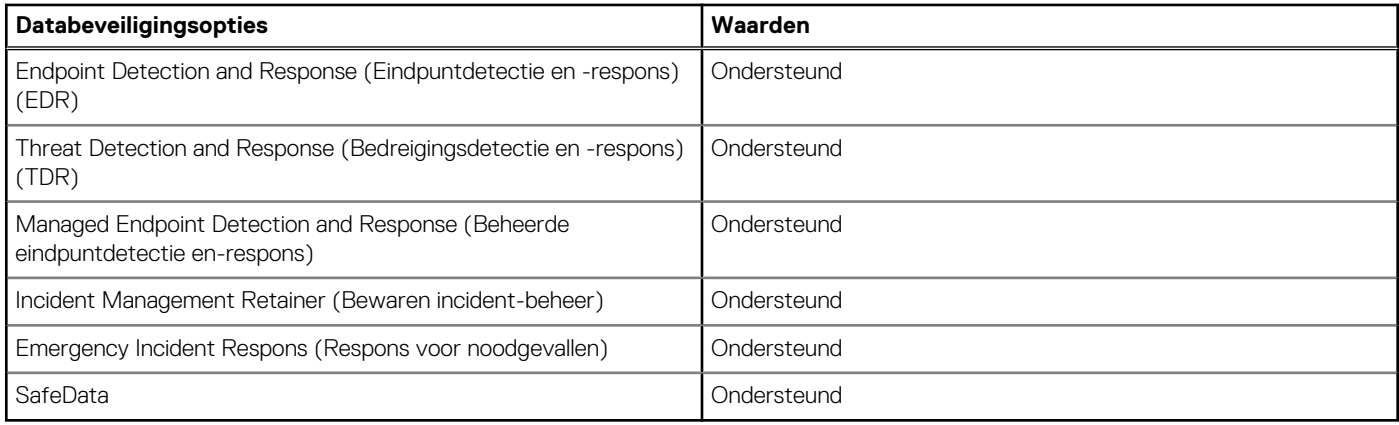

## **Milieu**

### **Tabel 14. Omgevingsspecificaties**

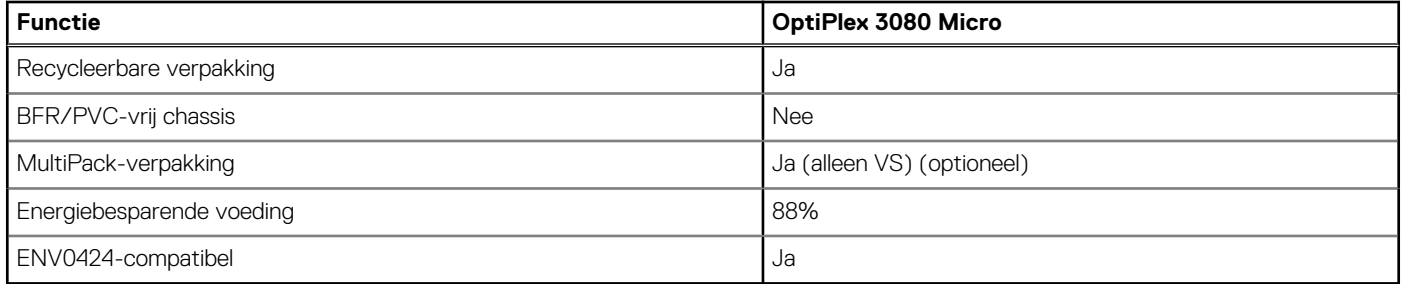

**OPMERKING:** De verpakking met vezels op basis van hout bevat minimaal 35% gerecycled materiaal van het totale gewicht. De verpakking met vezels die niet op basis van hout zijn, kan worden geclaimd als niet van toepassing.

## **Energy Star, EPEAT en Trusted Platform Module (TPM)**

### **Tabel 15. Energy Star, EPEAT en TPM**

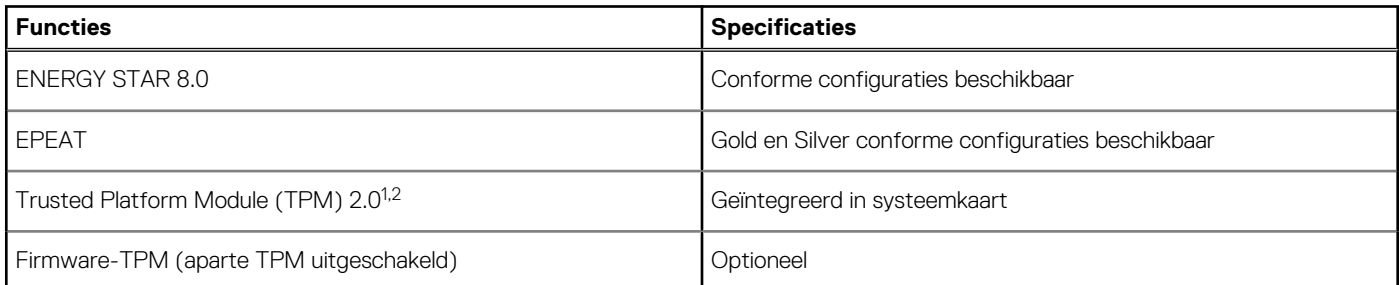

### **OPMERKING:**

<sup>1</sup>TPM 2.0 is FIPS 140-2 gecertificeerd.

<sup>2</sup>TPM is niet in alle landen beschikbaar.

## **Computeromgeving**

**Luchtcontaminatieniveau:** G1 zoals gedefinieerd door ISA-S71.04-1985

### **Tabel 16. Computeromgeving**

### <span id="page-20-0"></span>**Tabel 16. Computeromgeving**

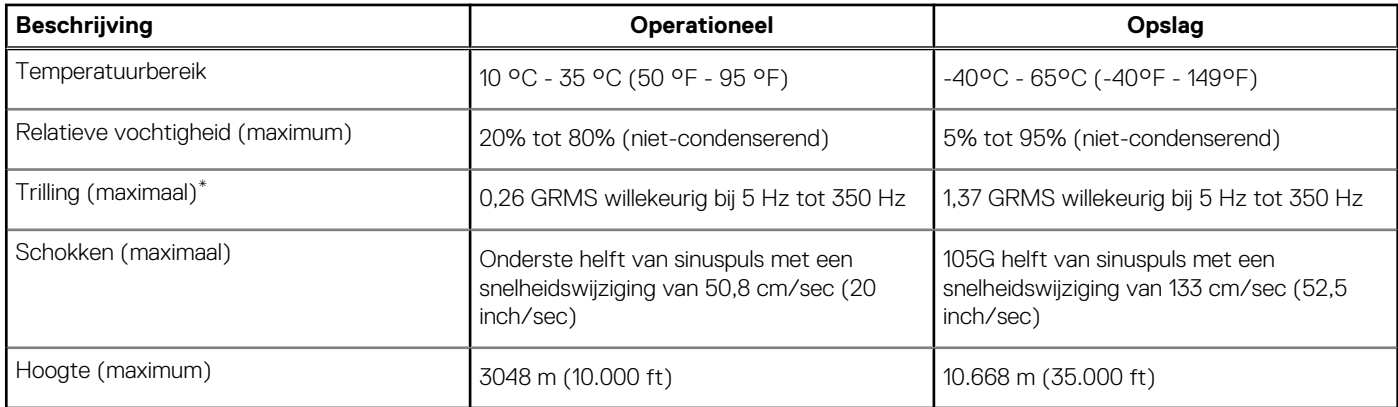

\* Gemeten met een willekeurig trillingsspectrum dat de gebruikersomgeving nabootst.

† Gemeten met een halve sinuspuls van 2 ms wanneer de vaste schijf in gebruik is.

## **Service en support**

**OPMERKING:** Zie<https://www.dell.com/learn/us/en/19/services/warranty-support-services>voor meer informatie over Dell serviceabonnementen.

### **Tabel 17. Garantie**

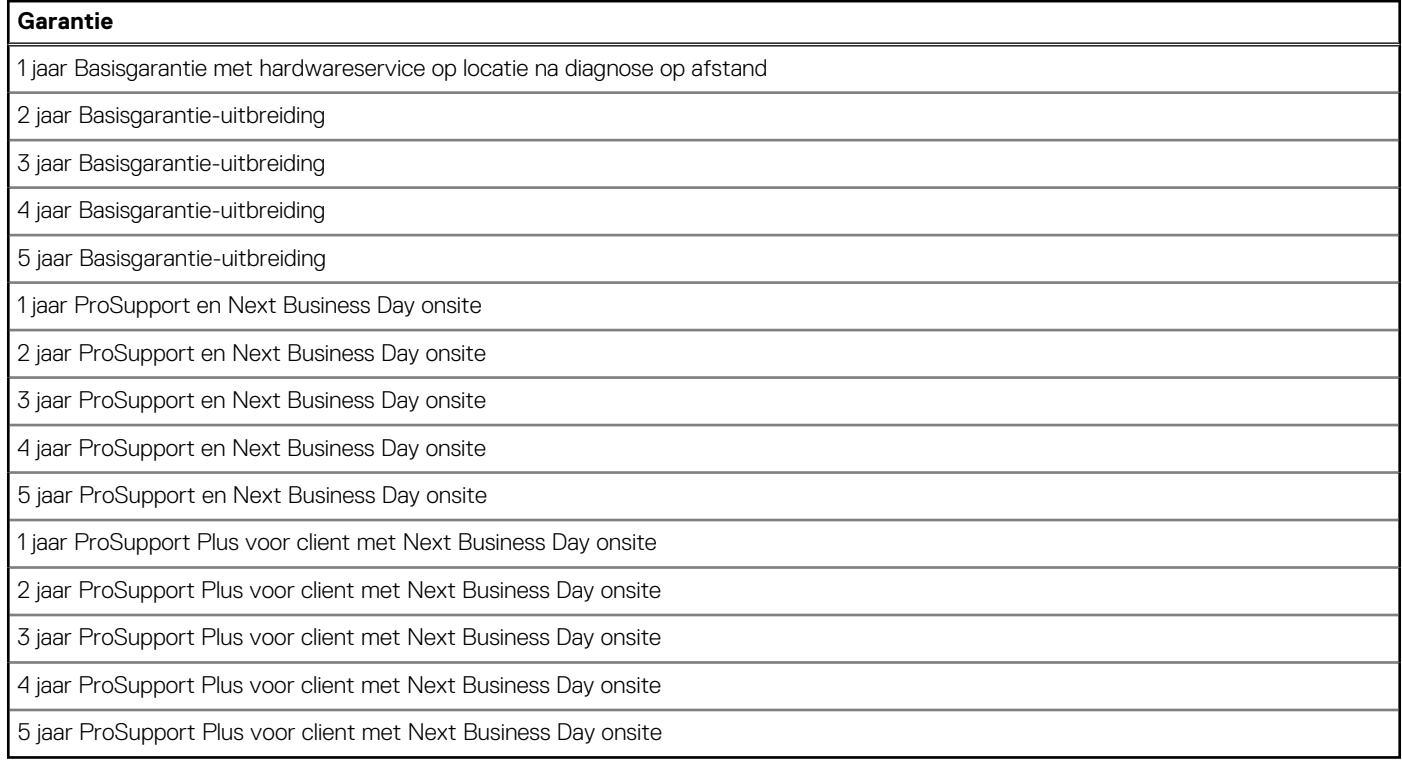

### **Tabel 18. Accidentele schadeservices**

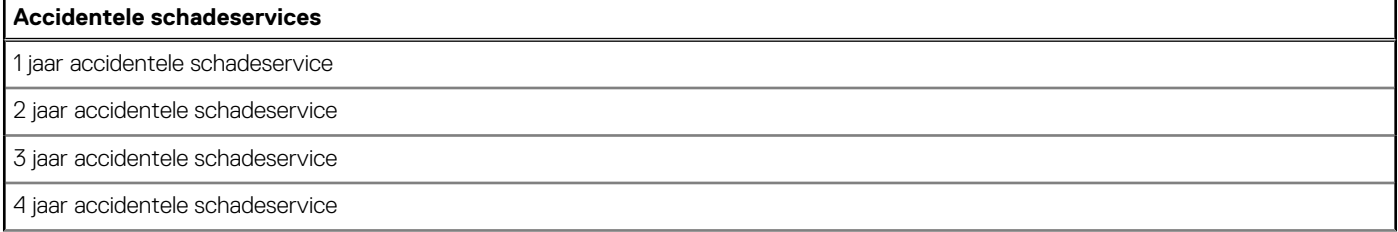

### **Tabel 18. Accidentele schadeservices**

### **Accidentele schadeservices**

5 jaar accidentele schadeservice

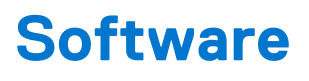

<span id="page-22-0"></span>In dit hoofdstuk worden de ondersteunde besturingssystemen beschreven. Bovendien vindt u hier instructies voor de installatie van stuurprogramma's.

## **Windows-drivers downloaden**

#### **Stappen**

- 1. Zet de aan.
- 2. Ga naar **Dell.com/support**.
- 3. Klik op **Productondersteuning**, voer de servicetag van uw in en klik op **Verzenden**.
	- **OPMERKING:** Als u niet beschikt over de servicetag, gebruikt u de functie automatisch detecteren of handmatig bladeren voor uw model.

#### 4. Klik op **Drivers and Downloads (Drivers en downloads)**.

- 5. Selecteer het besturingssysteem dat op uw is geïnstalleerd.
- 6. Blader naar beneden op de pagina en selecteer de driver die u wilt installeren.
- 7. Klik op **Download File (Bestand downloaden)** om de driver voor uw te downloaden.
- 8. Ga na het downloaden naar de map waar u het bestand met de driver heeft opgeslagen.
- 9. Dubbelklik op het pictogram van het bestand met de driver en volg de instructies op het scherm.

# **Systeeminstallatie**

<span id="page-23-0"></span>**WAARSCHUWING: Tenzij u een computerexpert bent, dient u de instellingen voor dit programma niet te wijzigen. Door bepaalde wijzigingen is het mogelijk dat de computer niet goed meer werkt.**

**OPMERKING:** Voordat u het BIOS-setup-programma gebruikt, is het verstandig de scherminformatie van het BIOS-setup- $\bigcirc$ programma te noteren zodat u deze later ter referentie kunt gebruiken.

Gebruik het BIOS Setup-programma voor de volgende doeleinden:

- Informatie krijgen over de onderdelen in uw computer, zoals de hoeveelheid RAM, de grootte van de harde schijf, enz.
- Systeemconfiguratiegegevens wijzigen
- Een door de gebruiker te selecteren optie instellen of wijzigen, zoals het gebruikerswachtwoord, het type harde schijf dat is geïnstalleerd, het in- of uitschakelen van basisapparaten, enz.

### **Opstartmenu**

Druk op <F12> wanneer het Dell logo verschijnt om een eenmalig opstartmenu te openen met een lijst van de geldige opstartapparaten voor het systeem. Diagnostiek en BIOS Setup-opties zijn ook opgenomen in dit menu. De apparaten die zijn opgenomen in het opstartmenu hangen af van de opstartbare apparaten in het systeem. Dit menu is handig wanneer u probeert te starten vanaf een bepaald apparaat of de diagnostiek voor het systeem wilt oproepen. Het opstartmenu gebruiken heeft geen wijzigingen tot gevolg in de opstartvolgorde die in het BIOS is opgeslagen.

De opties zijn:

- UEFI Boot:
	- Windows Boot Manager
- Andere opties:
	- BIOS-setup-programma
	- BIOS Flash-Update
	- Diagnostiek
	- Instellingen voor opstartmodus wijzigen

## **Navigatietoetsen**

**OPMERKING:** Voor de meeste System Setup-opties geldt dat de door u aangebrachte wijzigingen wel worden opgeslagen, maar pas ⋒ worden geëffectueerd nadat het systeem opnieuw is opgestart.

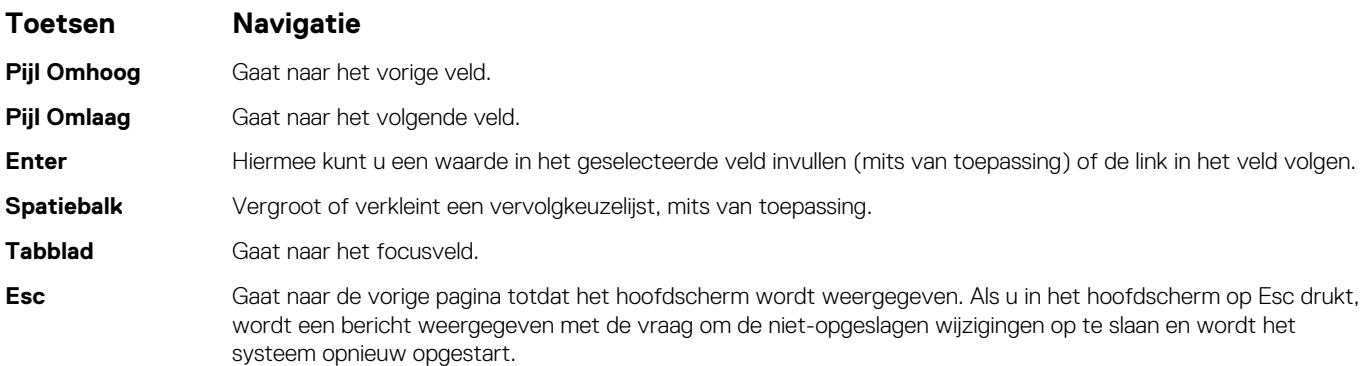

## <span id="page-24-0"></span>**Boot Sequence**

Via Boot Sequence kunt u de door System Setup gedefinieerde volgorde van het opstartapparaat omzeilen en direct op een specifiek apparaat opstarten (bijvoorbeeld een optische schijf of harde schijf). U kunt het volgende doen tijdens de Power-on Self-Test (POST), zodra het Dell logo verschijnt:

- System Setup openen door op de F2-toets te drukken;
- Het eenmalige opstartmenu openen door op de F12-toets te drukken.

In het eenmalige opstartmenu staan de apparaten waar het systeem vanaf kan opstarten en de opties voor diagnostiek. De opties van het opstartmenu zijn:

- Verwijderbare schijf (mits beschikbaar)
- STXXXX schijf **OPMERKING:** XXXX staat voor het nummer van de SATA-schijf.
- Optische schijf (mits beschikbaar)
- SATA-harde schijf (indien beschikbaar)
- Diagnostiek

(i) **OPMERKING:** Na het selecteren van **Diagnostics** wordt het scherm **ePSA disagnostics** geopend.

In het scherm voor de opstartvolgorde wordt ook de optie weergegeven voor het openen van het scherm systeeminstallatie.

## **Opties voor System Setup**

**OPMERKING:** Afhankelijk van de computer en de geïnstalleerde apparaten kunnen de onderdelen die in dit gedeelte worden vermeld wel of niet worden weergegeven.

### **Algemene opties**

#### **Tabel 19. Algemeen**

.

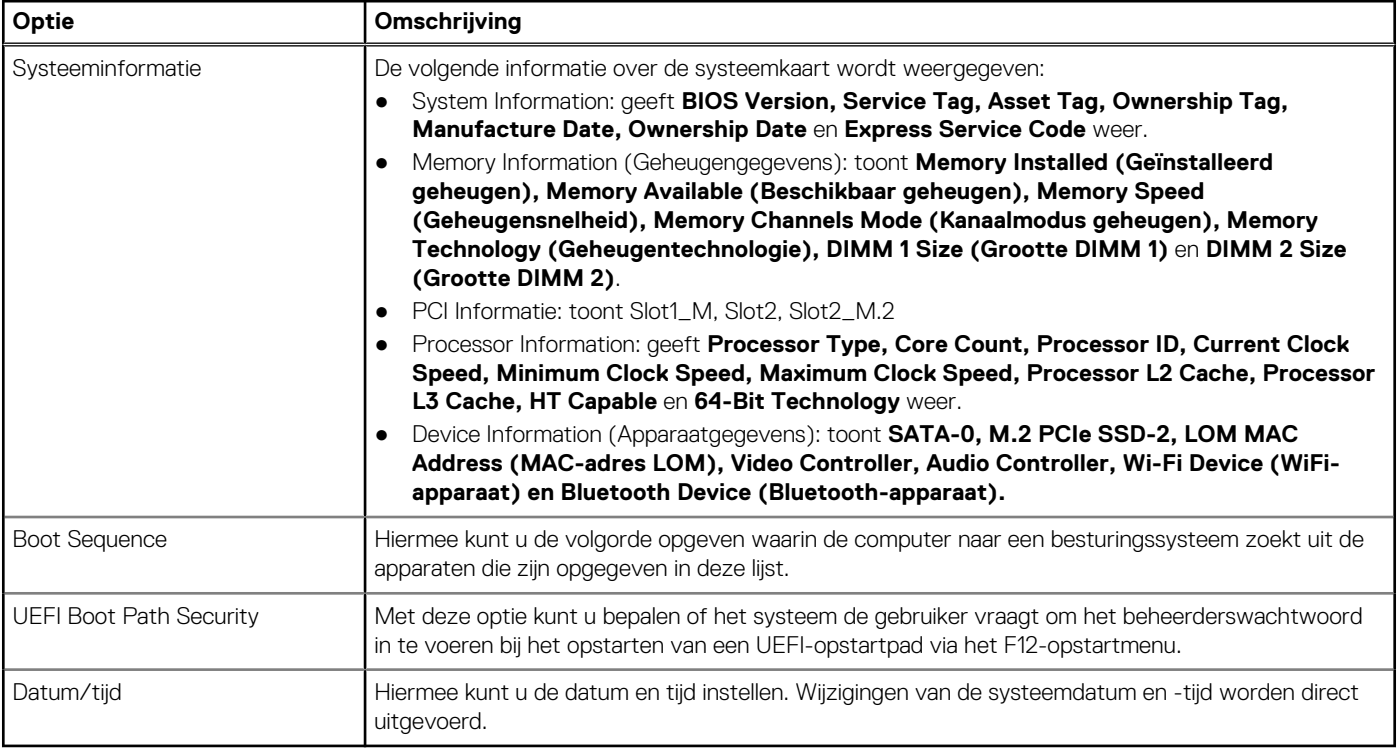

### <span id="page-25-0"></span>**Systeeminformatie**

### **Tabel 20. Systeemconfiguratie**

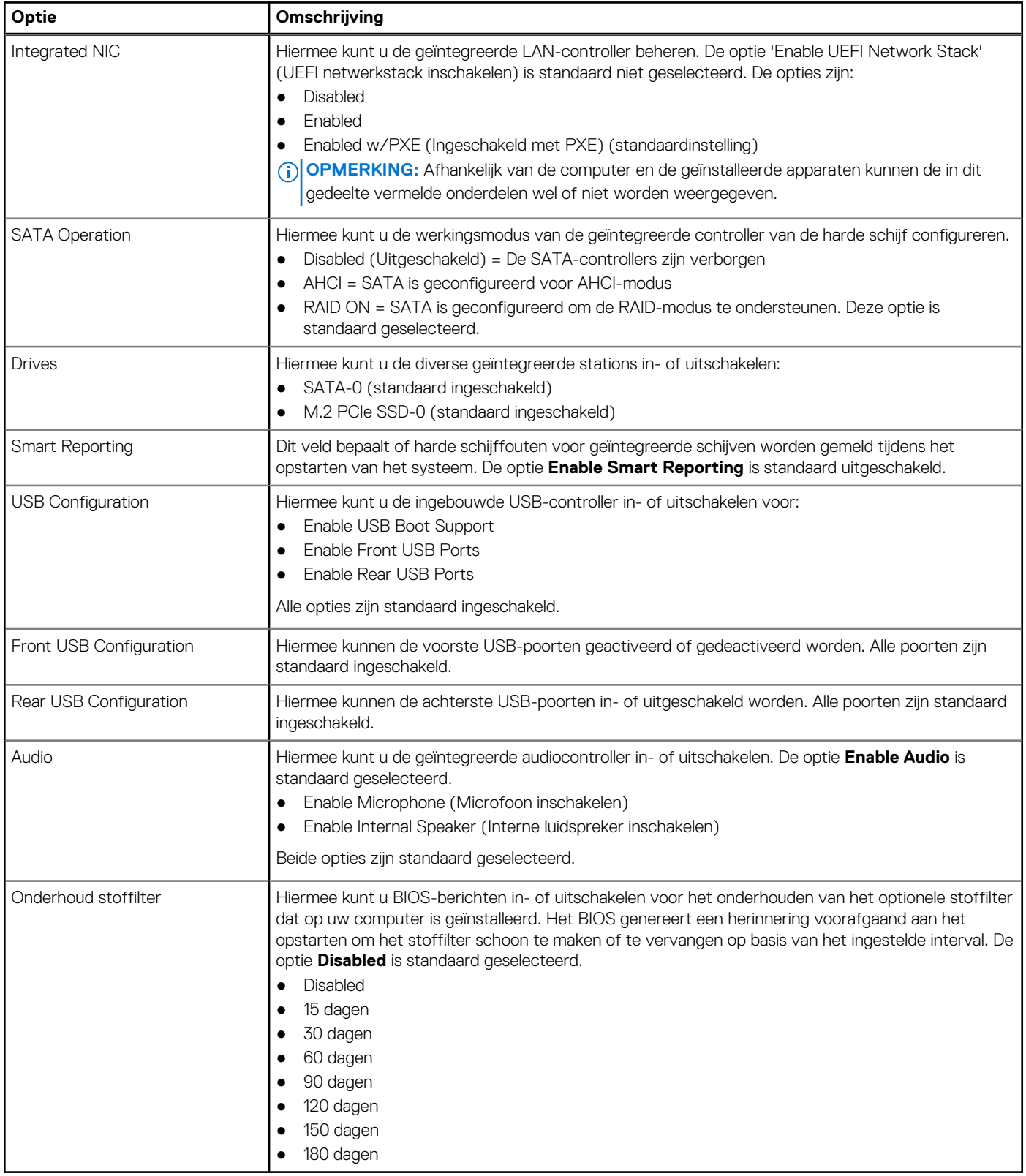

### <span id="page-26-0"></span>**Opties voor het scherm Video**

### **Tabel 21. Video**

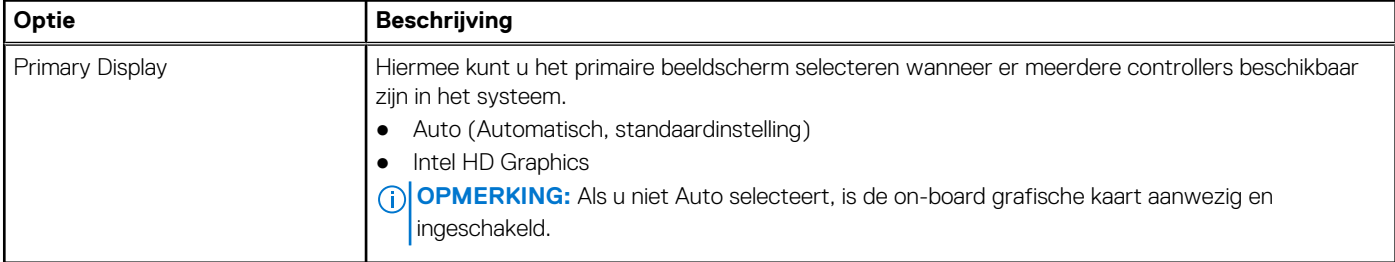

### **Beveiliging**

### **Tabel 22. Beveiliging**

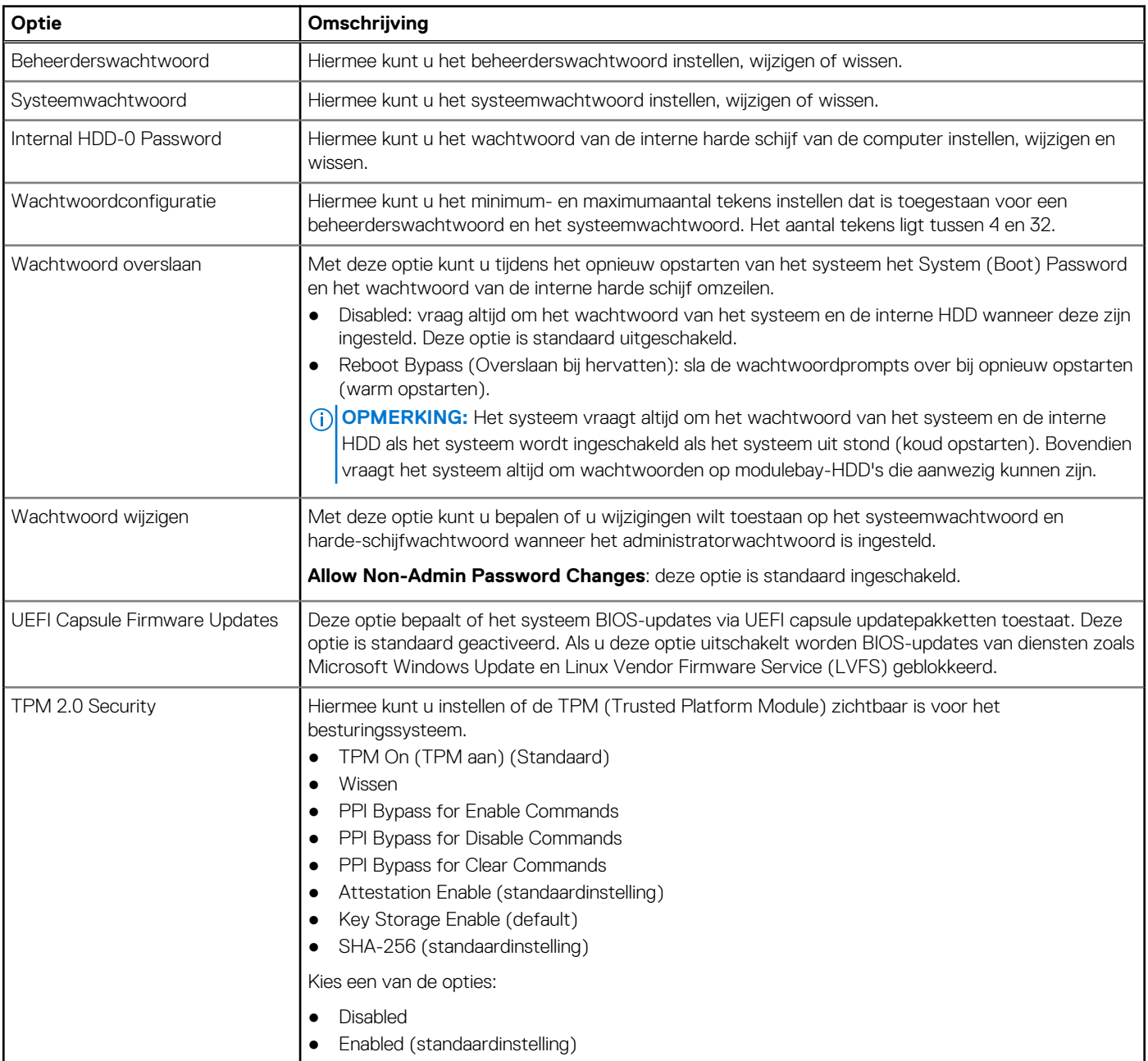

### <span id="page-27-0"></span>**Tabel 22. Beveiliging**

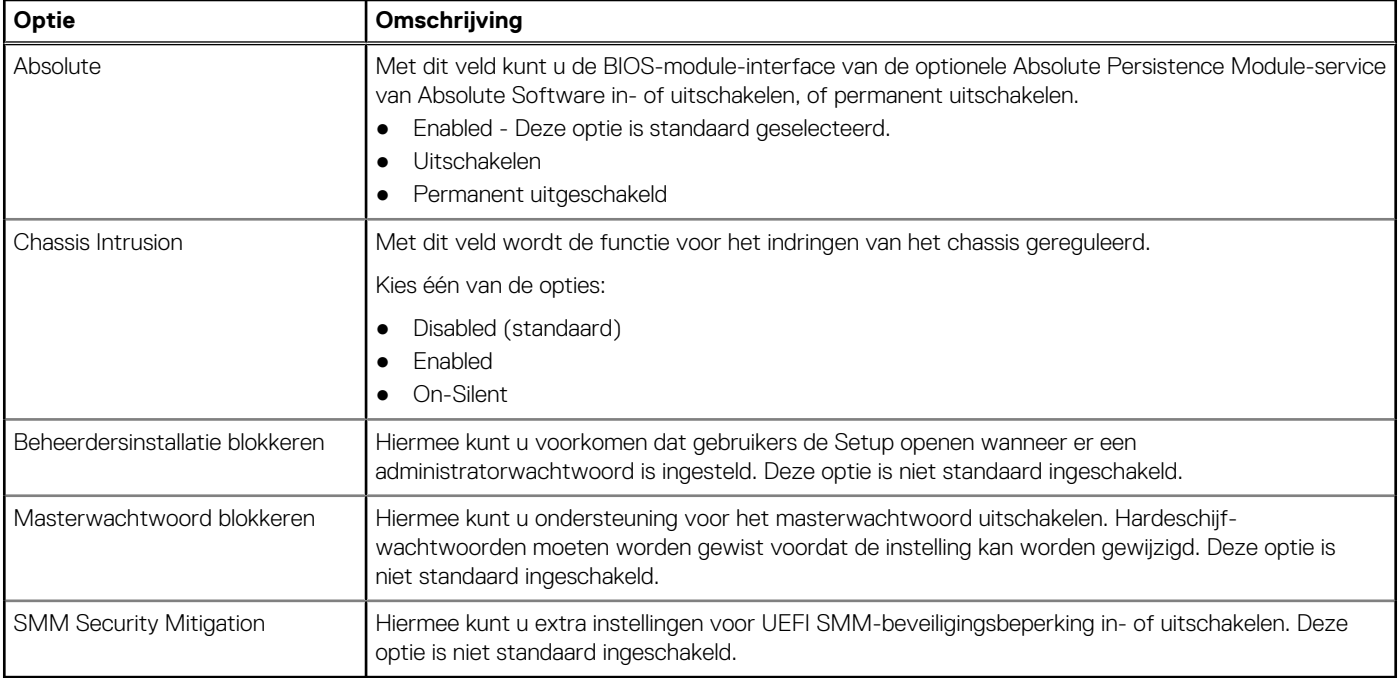

### **Opties voor Secure boot (Beveiligd opstarten)**

### **Tabel 23. Secure Boot (Beveiligd opstarten)**

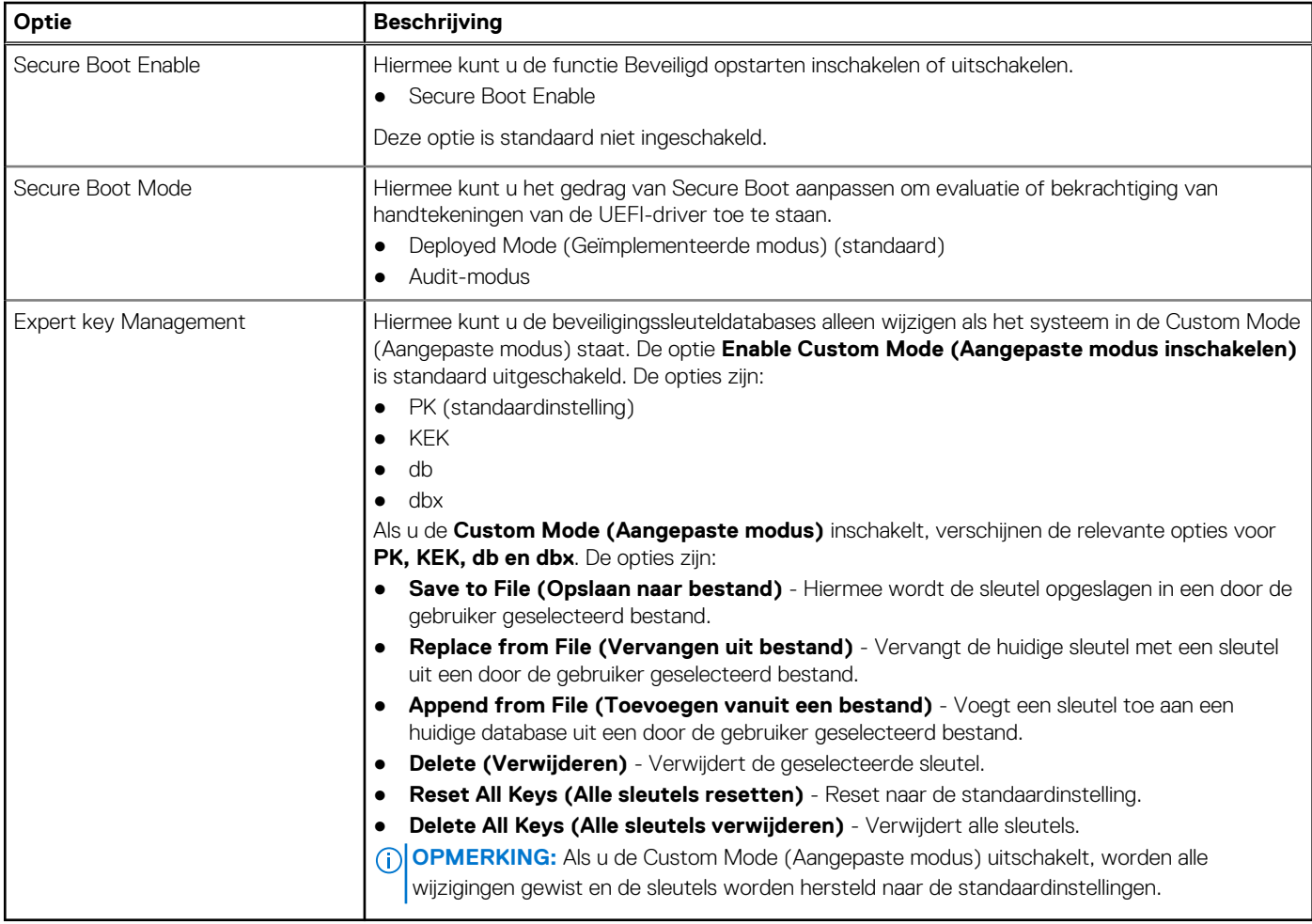

### <span id="page-28-0"></span>**Opties voor Intel Software Guard Extensions**

### **Tabel 24. Extensies van Intel Software Guard**

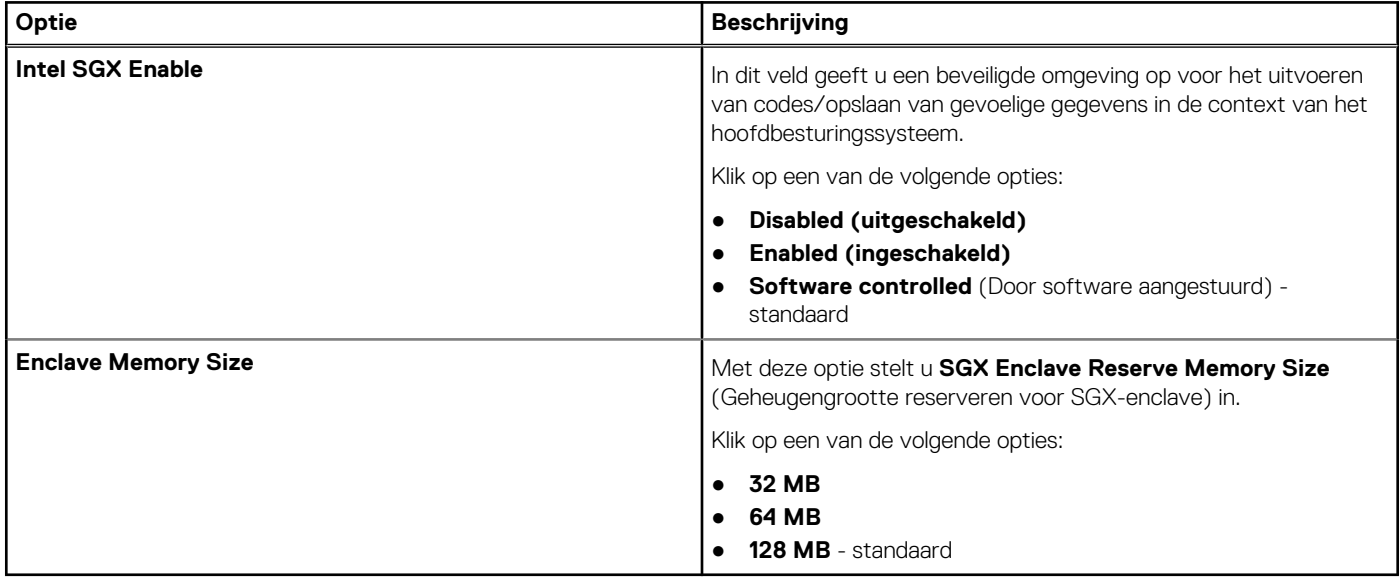

### **Performance (Prestaties)**

### **Tabel 25. Performance (Prestaties)**

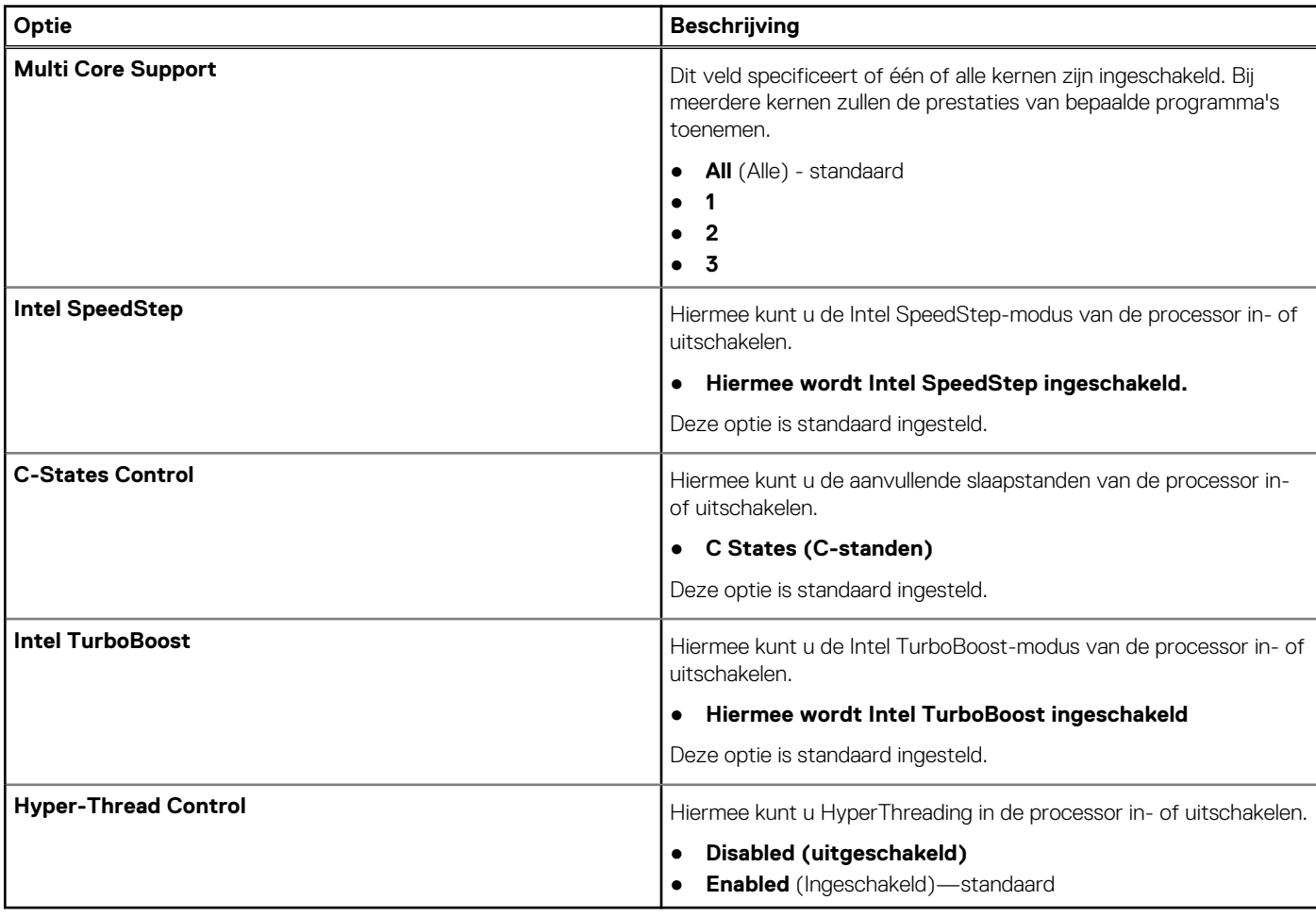

### <span id="page-29-0"></span>**Energiebeheer**

### **Tabel 26. Power Management (Voedingsbeheer)**

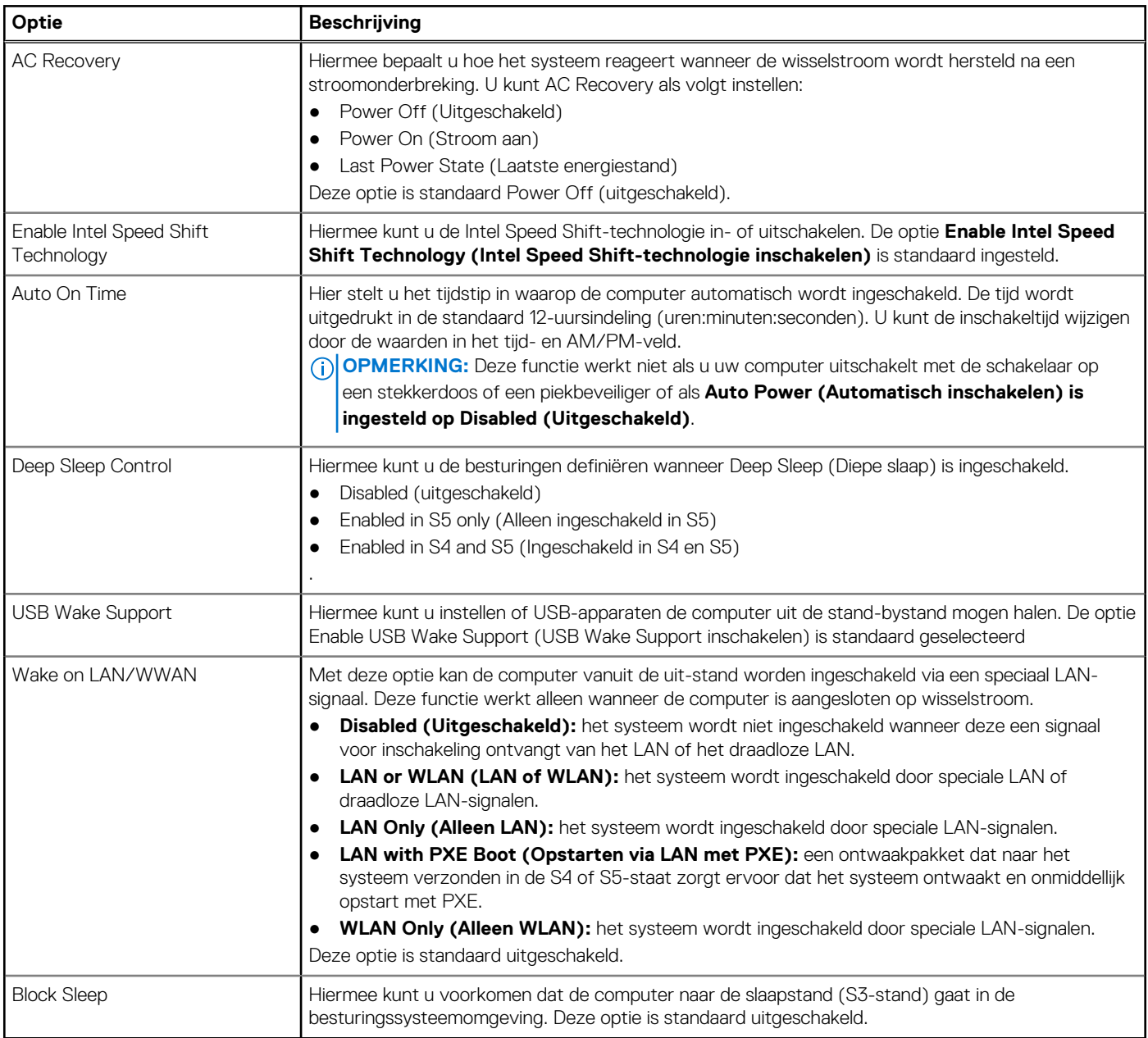

### **POST-gedrag**

### **Tabel 27. POST-gedrag**

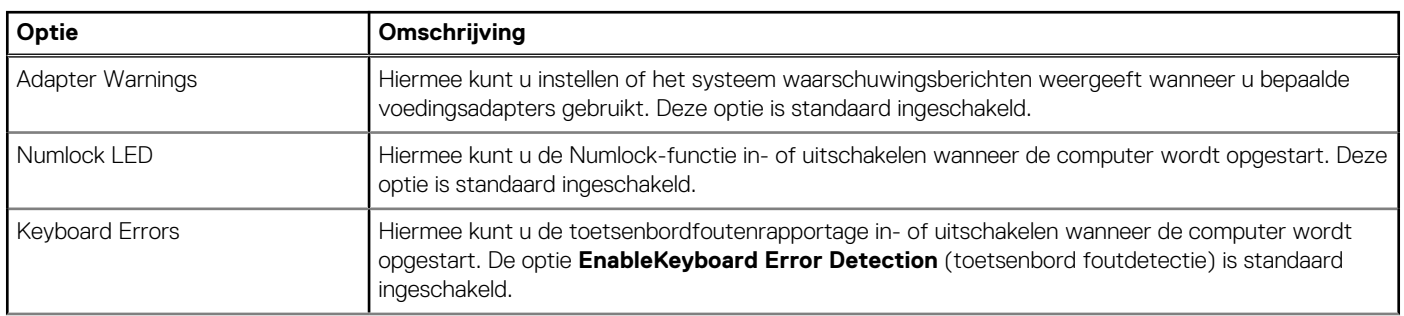

### <span id="page-30-0"></span>**Tabel 27. POST-gedrag**

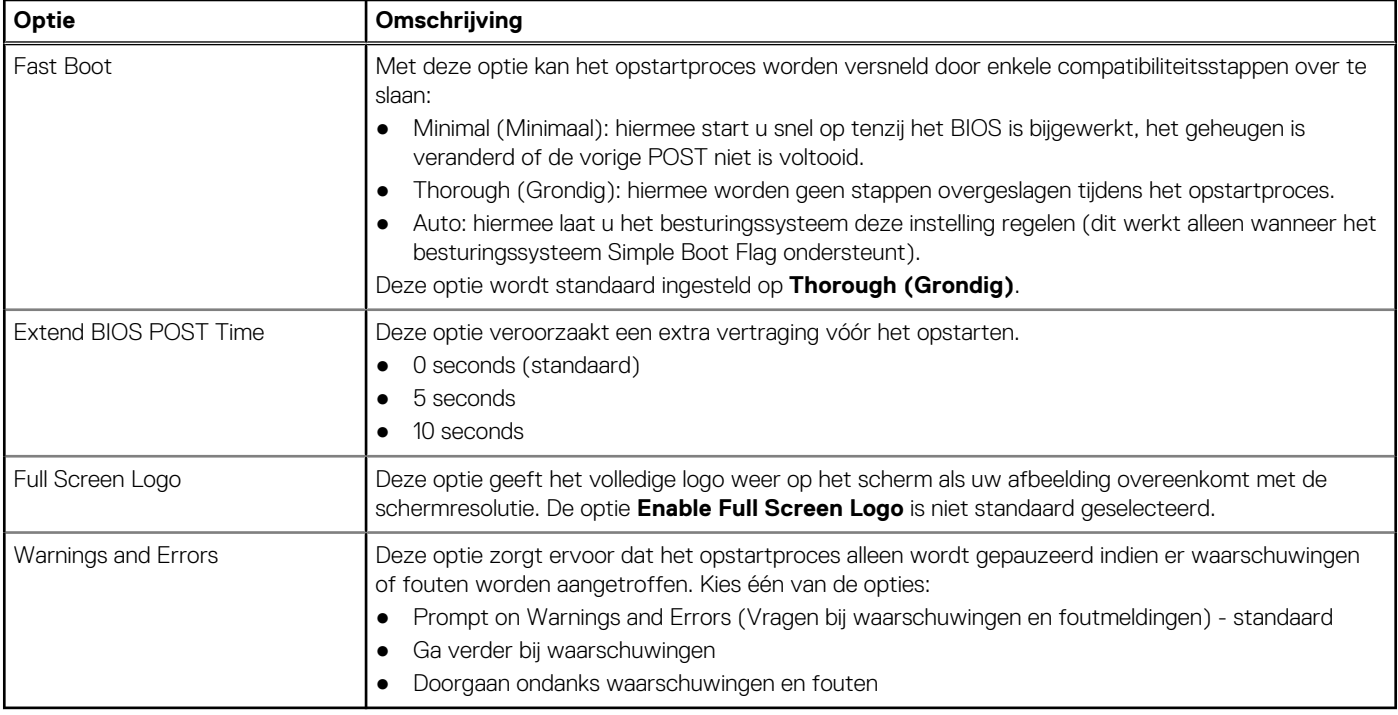

### **Virtualization Support (Ondersteuning virtualisatie)**

### **Tabel 28. Virtualization Support (Ondersteuning voor virtualisatie)**

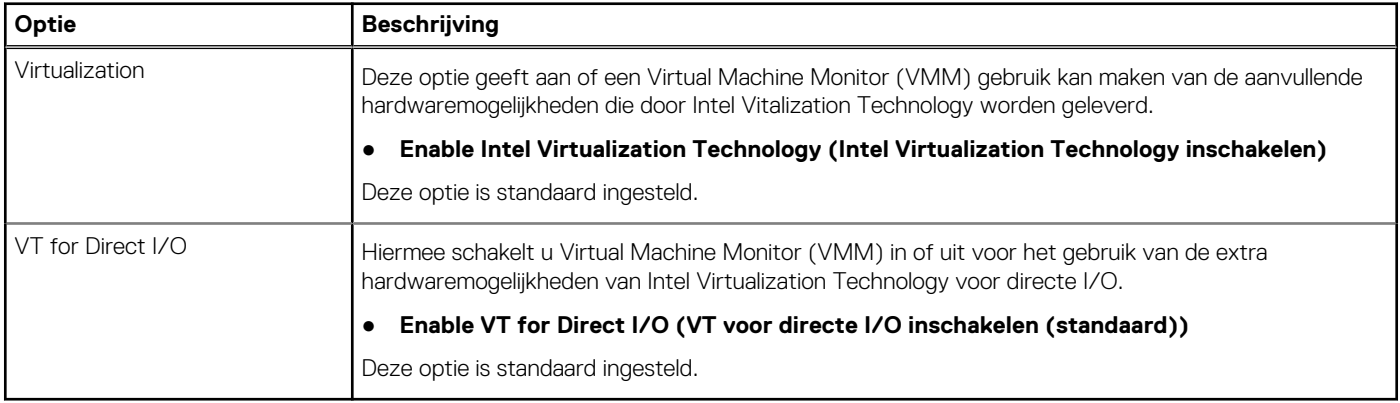

### **Draadloze opties**

### **Tabel 29. Wireless (Draadloos)**

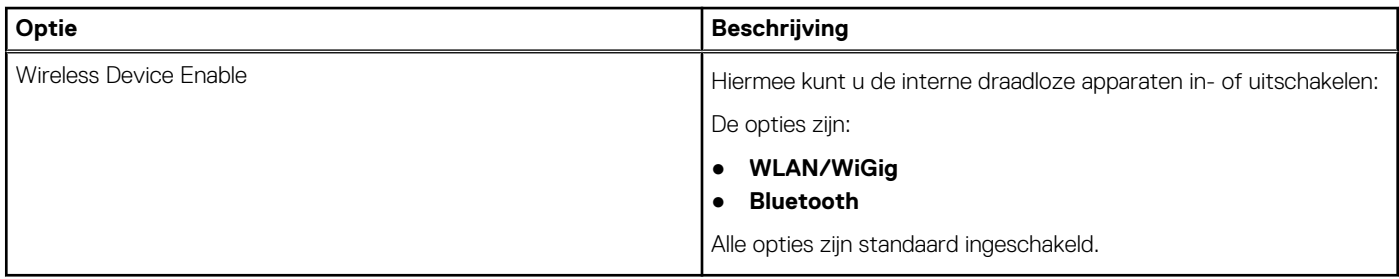

## <span id="page-31-0"></span>**Onderhoud**

### **Tabel 30. Onderhoud**

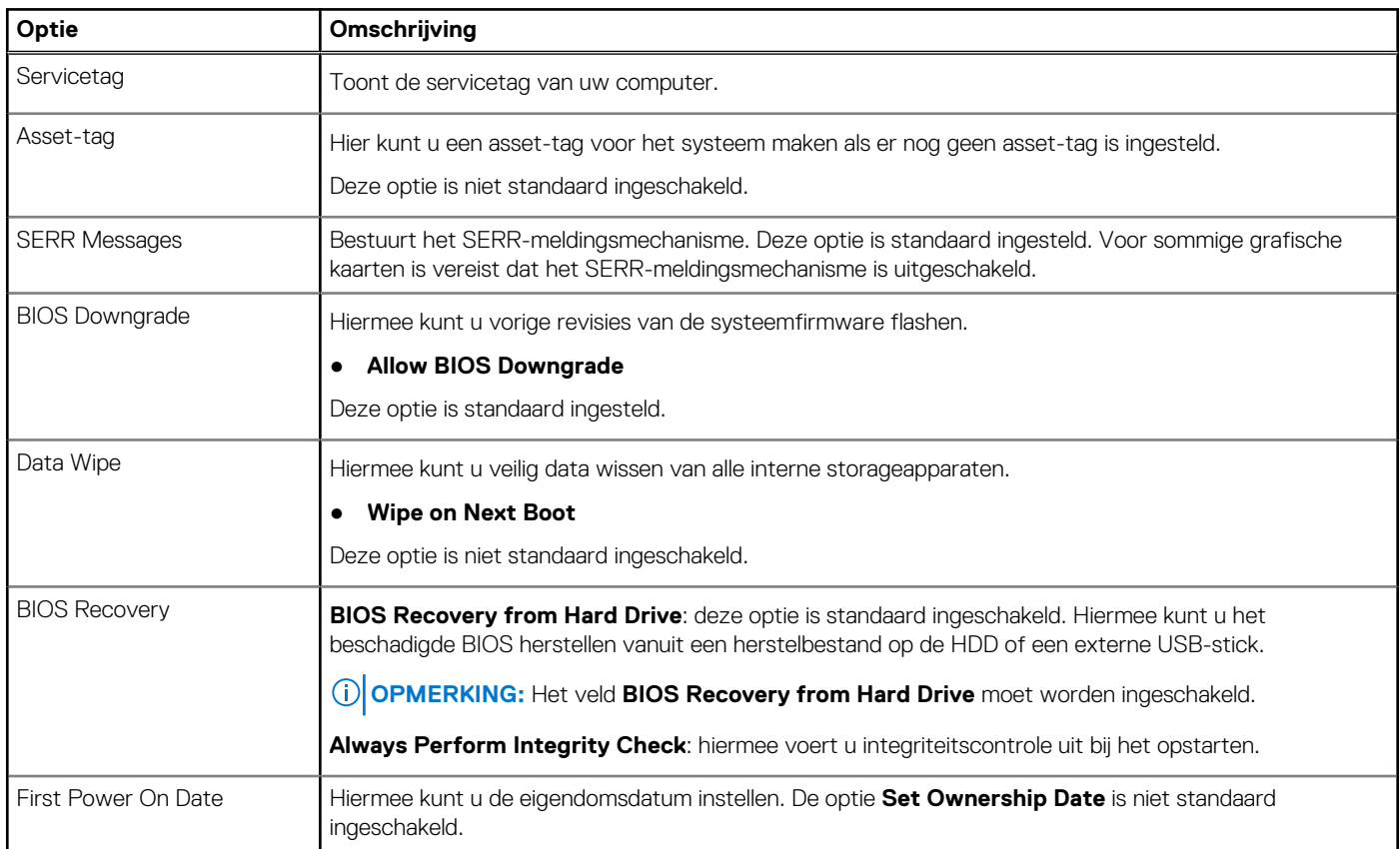

### **System Logs (Systeemlogboeken)**

### **Tabel 31. Systeemlogboeken**

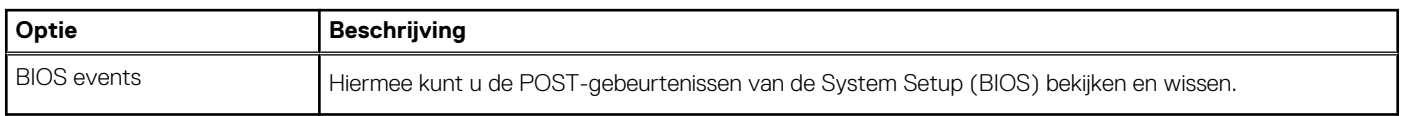

### **Geavanceerde configuratie**

### **Tabel 32. Geavanceerde configuratie**

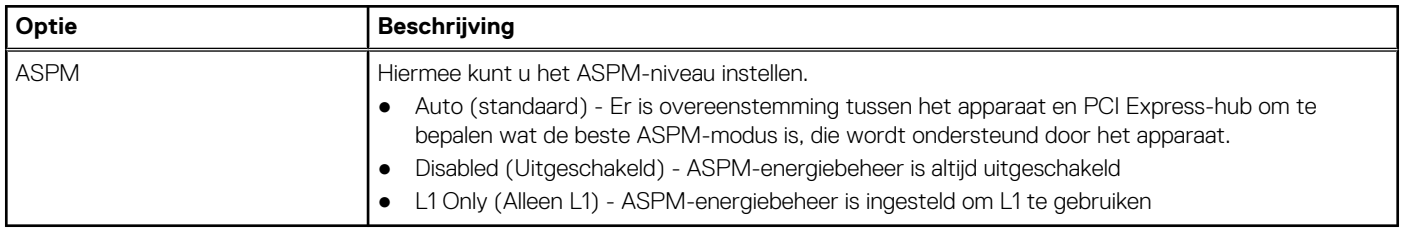

### <span id="page-32-0"></span>**SupportAssist-systeemresolutie**

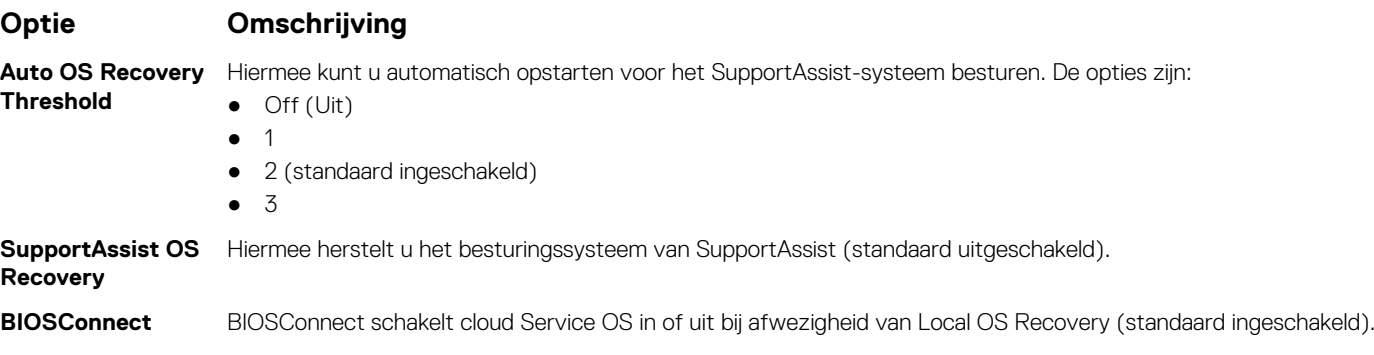

## **Het BIOS updaten in Windows**

#### **Vereisten**

Het wordt aanbevolen om uw BIOS (Systeeminstallatie) bij te werken wanneer de systeemkaart wordt vervangen of als er een update beschikbaar is.

#### **Over deze taak**

**OPMERKING:** Als BitLocker is ingeschakeld, moet deze worden opgeschort voordat u het systeem-BIOS updatet en vervolgens weer worden ingeschakeld nadat de BIOS-update is voltooid.

#### **Stappen**

- 1. Start de computer opnieuw.
- 2. Ga naar **Dell.com/support**.
	- Vul de **Servicetag** of **Eexpress-servicecode** in en klik op **Verzenden**.
	- Klik of tik op **Detect Product** en volg de instructies op het scherm.
- 3. Als u geen product kunt detecteren of de servicetag niet kunt vinden, klikt u op **Choose from all products**.
- 4. Kies de categorie **Products** in de lijst.

**OPMERKING:** Kies de juiste categorie om de productpagina te openen.

- 5. Selecteer uw computermodel en de pagina **Product Support** van uw computer verschijnt.
- 6. Klik op **Drivers ophalen** en klik op **Drivers en downloads**.
- Het gedeelte met de drivers en downloads verschijnt.
- 7. Klik op **Find it myself**.
- 8. Klik op **BIOS** om de BIOS-versies weer te geven.
- 9. Bepaal het nieuwste BIOS-bestand en klik op **Downloaden**.
- 10. Selecteer uw voorkeursmethode voor het downloaden in het venster **Selecteer hieronder uw voorkeursmethode voor downloaden**; klik op **Bestand downloaden**.
	- Het venster **Bestand downloaden** wordt weergegeven.
- 11. Klik op **Opslaan** om het bestand op uw computer op te slaan.
- 12. Klik op **Uitvoeren** om de bijgewerkte BIOS-instellingen te installeren op uw computer. Volg de aanwijzingen op het scherm.

### **Het BIOS bijwerken op systemen waarop BitLocker is ingeschakeld**

**WAARSCHUWING: Als BitLocker niet wordt onderbroken voordat het BIOS wordt bijgewerkt, herkent het systeem de BitLocker-sleutel niet de volgende keer dat u het systeem opnieuw opstart. U wordt vervolgens gevraagd om de herstelsleutel in te voeren om verder te gaan en het systeem zal dit bij elke herstart vragen. Als de herstelsleutel niet** <span id="page-33-0"></span>**bekend is, kan dit leiden tot dataverlies of een onnodige herinstallatie van het besturingssysteem. Zie het Knowledgeartikel voor meer informatie over dit onderwerp:<https://www.dell.com/support/article/sln153694>**

### **Uw systeem-BIOS bijwerken met behulp van een USB-flash-station**

#### **Over deze taak**

Als het systeem niet kan laden in Windows, maar het BIOS toch moet worden geüpdatet, downloadt u het BIOS-bestand met behulp van een ander systeem en slaat u dit op een opstartbaar USB-flash-station op.

**OPMERKING:** U moet een opstartbaar USB-flash-station gebruiken. Raadpleeg het volgende artikel voor aanvullende informatie: <https://www.dell.com/support/article/sln143196/>

#### **Stappen**

- 1. Download het .exe-bestand voor de BIOS-update naar een ander systeem.
- 2. Kopieer het bestand, bijvoorbeeld O9010A12.exe naar het opstartbare USB-flash-station.
- 3. Steek het USB-flash-station in het systeem waarop de BIOS-update moet worden uitgevoerd.
- 4. Start het systeem opnieuw op en druk op F12 wanneer het Dell Splash-logo verschijnt. Er wordt een eenmalig opstartmenu weergegeven.
- 5. Gebruik de pijltoetsen, selecteer **USB Storage Device** en klik op Return.
- 6. Het systeem start op en een dialoog C:\>-prompt wordt weergegeven.
- 7. Voer het bestand uit door de volledige bestandsnaam te typen, bijv. O9010A12.exe, en op Return te drukken.
- 8. Het BIOS Update-hulpprogramma wordt geladen, volg de instructies op het scherm.

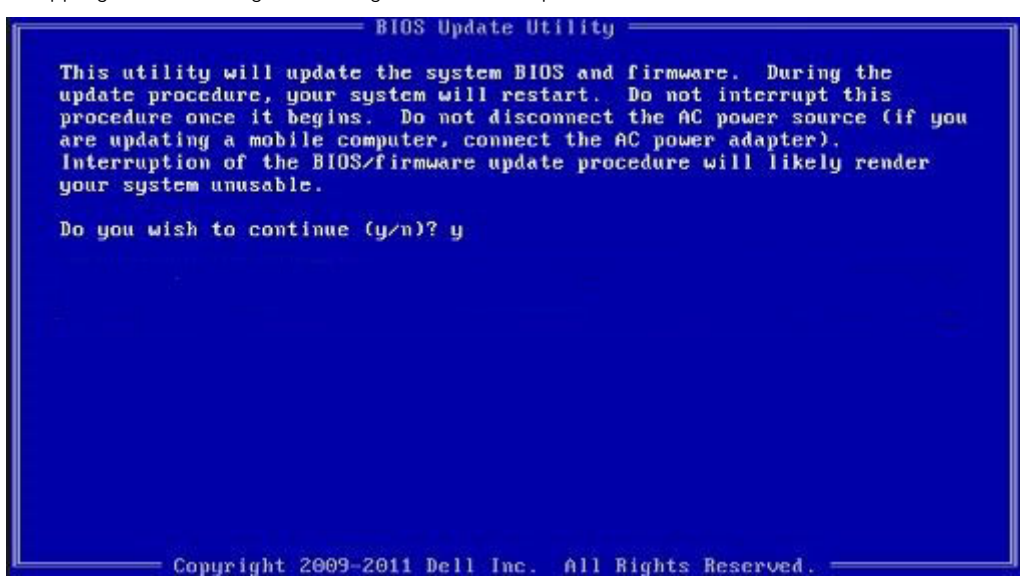

**Afbeelding 1. DOS-BIOS Update-scherm**

## **Systeem- en installatiewachtwoord**

### **Tabel 33. Systeem- en installatiewachtwoord**

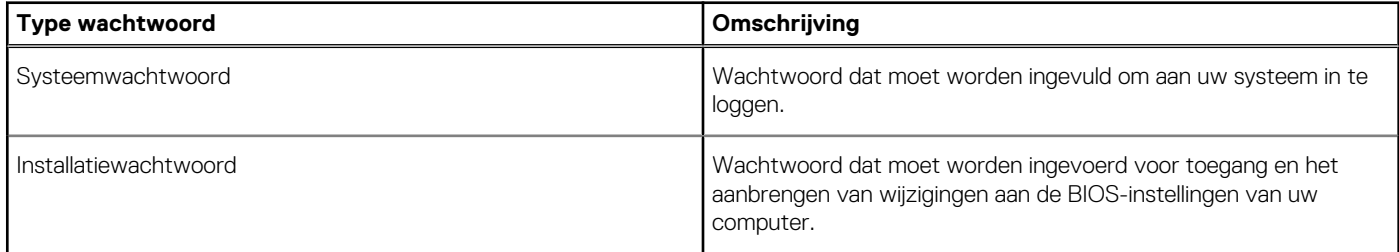

<span id="page-34-0"></span>U kunt ter beveiliging van uw computer een wachtwoord voor het systeem en de installatie aanmaken.

#### **WAARSCHUWING: De wachtwoordfunctie zorgt voor een basisbeveiliging van de data in uw computer.**

**WAARSCHUWING: Iedereen heeft toegang tot de data op uw computer als deze onbeheerd en niet vergrendeld wordt achtergelaten.**

**OPMERKING:** De functie voor het systeem- en installatiewachtwoord is uitgeschakeld.

### **Een systeeminstallatiewachtwoord toewijzen**

#### **Vereisten**

U kunt alleen een nieuw **systeem- of beheerderswachtwoord** instellen wanneer de status op **Not Set** staat.

#### **Over deze taak**

Druk na het aanzetten of opnieuw opstarten van de computer onmiddellijk op F2 om naar de systeeminstallatie te gaan.

#### **Stappen**

- 1. Selecteer in het scherm **Systeem-BIOS** of **Systeeminstallatie** de optie **Beveiliging** en druk op **Enter**. Het scherm **Security** (Beveiliging) wordt geopend.
- 2. Selecteer **Systeem-/beheerderswachtwoord** en maak een wachtwoord aan in het veld **Voer het nieuwe wachtwoord in**. Hanteer de volgende richtlijnen om het systeemwachtwoord toe te kennen:
	- Een wachtwoord mag bestaan uit maximaal 32 tekens.
	- Het wachtwoord mag de nummers 0 t/m 9 bevatten.
	- Er mogen alleen kleine letters worden gebruikt.
	- Alleen de volgende speciale tekens zijn toegestaan: spatie, ("), (+), (,), (-), (.), (/), (;), ((), (), (]), (`).
- 3. Typ het wachtwoord dat u eerder hebt ingevoerd in het veld **Bevestig nieuw wachtwoord** en klik op **OK**.
- 4. Druk op **Esc** waarna een melding verschijnt om de wijzigingen op te slaan.
- 5. Druk op **J** om de wijzigingen op te slaan. Hierna wordt de computer opnieuw opgestart.

### **Een bestaand systeeminstallatiewachtwoord verwijderen of wijzigen**

#### **Vereisten**

Zorg ervoor dat **Wachtwoordstatus** in de systeeminstallatie is ontgrendeld voordat u het bestaande wachtwoord voor het systeem en de installatie verwijdert of wijzigt. U kunt geen van beide wachtwoorden verwijderen of wijzigen als **Wachtwoordstatus** vergrendeld is.

#### **Over deze taak**

Druk na het aanzetten of opnieuw opstarten van de computer onmiddellijk op **F2** om naar de systeeminstallatie te gaan.

#### **Stappen**

- 1. Selecteer **Systeembeveiliging** in het scherm **Systeem-BIOS** of **Systeeminstallatie** en druk op **Enter**. Het scherm **Systeembeveiliging** wordt geopend.
- 2. Controleer in het scherm **Systeembeveiliging** of **Wachtwoordstatus** op **Ontgrendeld** staat.
- 3. Selecteer **Systeemwachtwoord**, wijzig of verwijder het bestaande systeemwachtwoord en druk op **Enter** of **Tab**.
- 4. Selecteer **Installatiewachtwoord**, wijzig of verwijder het bestaande installatiewachtwoord en druk op **Enter** of **Tab**.
	- **OPMERKING:** Als u het systeem- en/of installatiewachtwoord wijzigt, voert u het nieuwe wachtwoord opnieuw in wanneer dit wordt gevraagd. Als u het systeem- en/of installatiewachtwoord verwijdert, moet u de verwijdering bevestigen wanneer u hierom wordt gevraagd.
- 5. Druk op **Esc** waarna een melding verschijnt om de wijzigingen op te slaan.
- 6. Druk op **Y** om de wijzigingen op te slaan en de systeeminstallatie te verlaten.

De computer start opnieuw op.

# **Behulpzame informatie vinden**

### <span id="page-36-0"></span>**Contact opnemen met Dell**

#### **Vereisten**

**OPMERKING:** Als u geen actieve internetverbinding hebt, kunt u contactgegevens ook vinden op uw factuur, pakbon, rekening of productcatalogus van Dell.

#### **Over deze taak**

Dell biedt diverse online en telefonische ondersteunings- en servicemogelijkheden. De beschikbaarheid verschilt per land en product en sommige services zijn mogelijk niet beschikbaar in uw regio. Wanneer u met Dell contact wilt opnemen voor vragen over de verkoop, technische ondersteuning of de klantenservice:

#### **Stappen**

- 1. Ga naar **Dell.com/support**.
- 2. Selecteer uw ondersteuningscategorie.
- 3. Zoek naar uw land of regio in het vervolgkeuzemenu **Kies een land/regio** onderaan de pagina.
- 4. Selecteer de juiste service- of ondersteuningslink op basis van uw probleem.